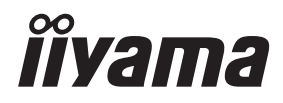

# *MANUALE UTENTE*ProLite

# **LCD Monitor**

### ProLite LH4281S ProLite LH4981S **Pml** ite LH5581S

Grazie per aver scelto un prodotto iiyama. Vi raccomandiamo di dedicare alcuni minuti alla lettura di questo manuale prima di installare ed accendere questo prodotto. Mantenete questo manuale in un posto sicuro per futuri utilizzi.

**ITALIANO** 

### **DICHIARAZIONE DI CONFORMITA' CE**

Questo prodotto è rispondente ai requisiti EC/EU Directive 2014/30/EU "EMC Directive", 2014/35/EU "Low Voltage Directive" and 2011/65/EU "RoHS Directive".

### **Attenzione**

Questo è un prodotto di classe "A". In un ambiente domestico questo prodotto potrebbe causare interferenze.

IIYAMA CORPORATION: Wijkermeerstraat 8, 2131 HA Hoofddorp, The Netherlands

Modello Numero. : PL4281/PL4981/PL5581

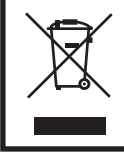

Raccomandiamo di riciclare i prodotti usati. Contattate il vostro rivenditore o un centro assistenza iiyama. Le informazioni relative sono disponibili via internet all'indirizzo: http://ww.iiyama.com. Potete accedere direttamente alla web page di diverse nazioni.

- Ci riserviamo il diritto di modificare le specifiche senza preavviso.
- Tutti i marchi registrati presenti in questo manuale sono di proprietà dei loro rispettivi titolari.

### **INDICE**

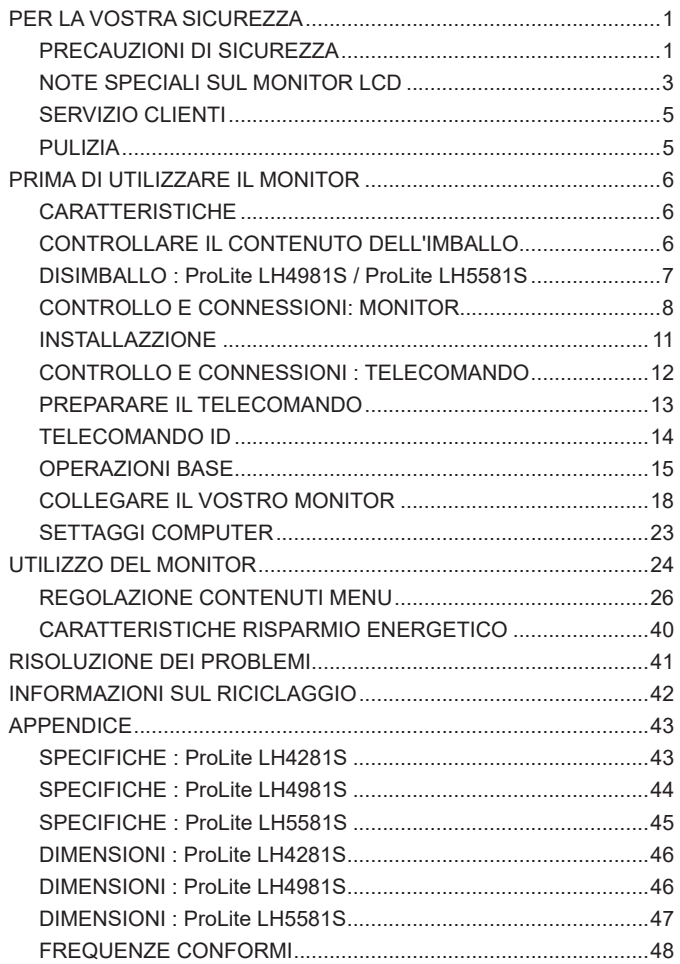

### **PER LA VOSTRA SICUREZZA**

### **PRECAUZIONI DI SICUREZZA**

### **ATTENZIONE**

### **INTERROMPETE L'UTILIZZO DEL MONITOR AL VERIFICARSI DI PROBLEMATICHE**

Se notate qualcosa di anormale come ad esempio fumo o rumori anomali, staccate il monitor e contattate immediatamente un rivenditore iiyama o un centro assistenza. Ulteriori utilizzi potrebbero essere pericolosi e causa di incendio o scosse elettriche.

### **NON RIMUOVERE MAI L'INVOLUCRO**

Circuiti ad alto voltaggio sono all'interno del monitor. Rimuovere l'involucro potrebbe esporvi a pericoli.

#### **NON INSERITE ALCUN OGGETTO ALL'INTERNO DEL MONITOR**

Non inserite alcun oggetto e nessun liquido all'interno del monitor. staccate il monitor e contattate immediatamente un rivenditore Iiyama o un centro assistenza. Ulteriori utilizzi potrebbero essere pericolosi e causa di incendio o scosse elettriche.

#### **INSTALLATE IL MONITOR SU UNA SUPERFICIE PIATTA E STABILE**

In caso di caduta accidentale il monitor potrebbe causare dei danni.

#### **NON UTILIZZATE IL MONITOR IN PRESENZA DI LIQUIDI**

Non utilizzare il monitor in presenza di liquidi che potrebbero causare incendi o scosse elettriche.

#### **UTILIZZATE IL MONITOR CON LA SUA SPECIFICA FONTE DI ALIMENTAZIONE**

Assicuratevi di utilizzare il monitor con il suo specifico alimentatore. L'uso di un voltaggio incorretto causerà malfunzionamenti e potrebbe causare incendi o scosse elettriche.

#### **PROTEGGETE I CAVI**

Non tirate o storcete alcun cavo collegato al monitor. Non posizionate il monitor e alcun peso sui cavi. I cavi se danneggiati potrebbero causare incendi o scosse elettriche.

### **CONDIZIONI METEREOLOGICHE AVVERSE**

E' consigliabile non utilizzare il monitor durante forti temporali. Continui sbalzi di alimentazione potrebbero causare malfunzionamenti. E' inoltre consigliato di non toccare la presa elettrica durante tali circostanze.

#### **PRECAUZIONI**

#### **INSTALLAZIONE**

Non installare il monitor in ambienti con forti sbalzi di temperatura oppure in presenza di forte umidità, polvere o fumo. Questo potrebbe causare danni. Evitate di esporre il monitor ai raggi diretti del sole.

#### **NON POSIZIONARE IL MONITOR IN POSIZIONI AZZARDATE**

Il monitor potrebbe cadere se non correttamente posizionato. Assicuratevi di non posizionare alcun oggetto pesante sul monitor e che tutti i cavi siano correttamente posizionati.

#### **MANTENETE UNA BUONA VENTILAZIONE**

Prese d'aria sono predisposte per prevenire il surriscaldamento. Coprire tali prese potrebbe causare un danno. Per consentire una adeguata circolazione d'aria posizionate il monitor ad almeno 10 cm dal muro. Non rimuovete la base del monitor.

#### **SCONNETTERE I CAVI QUANDO MUOVETE IL MONITOR**

Quando muovete il monitor spegnete il pulsante di avvio, sconnetete l'alimentazione ed i cavi di segnale. Il non rispetto di tali precauzioni potrebbe causare danni.

#### **STACCARE IL MONITOR**

Se il monitor viene lasciato inutilizzato per un lungo periodo è consigliabile staccare i cavi per evitare possibili danni.

#### **IMPUGNATE LA PRESA QUANDO STACCATE I CAVI**

I cavi di alimentazione e di segnale devono sempre essere staccati dalla propria presa e non dal cavo stesso.

#### **NON TOCCATE LE PRESE CON LE MANI BAGNATE**

Staccare o inserire un cavo con le mani bagnate può causare una scossa elettrica.

#### **QUANDO INSTALLATE IL MONITOR SUL PC**

Assicuratevi che il PC sia robusto abbastanza per sostenere il peso del monitor.

### **ALTRO**

#### **RACCOMANDAZIONI ERGONOMICHE**

Per evitare affaticamento alla vista non utilizzare il monitor in presenza di uno sfondo luninoso oppure in un ambiente buio. Per un ottimo confort il monitor dovrebbe rimanere appena sotto il vostro centro occhi e circa 40-60 lontano dagli occhi. Sono raccomandati 10 minuti di pausa ogni ora per evitare problemi alla vista.

### **NOTE SPECIALI SUL MONITOR LCD**

- I seguenti casi sono da ritenersi normali e non indicano una problematica al monitor LCD.
- **NOTE** Quando accendete il monitor l'immagine potrebbe non corrispondere all'area visiva a causa del computer in uso. In questo caso regolate la corretta posizione d'immagine.
	- Si può riscontrare una luminosità irregolare as econda del motivo dlel'immagine in uso.
	- Grazie alla natura dell'LCD una retroimmagine delle schermata precedente può rimanere impressa quando l'immagine è visualizzata per molto tempo. In questo caso un ripristino avviene modificando l'immagine o scollegando l'alimentazione per alcune ore.
- Questo LCD non può essere utilizzato all'esterno.
- Questo LCD non può essere utilizzato con lo schermo rivolto verso l'alto.
- Se usate un cavo più lungo di quello in dotazione la qualità dell'immagine non è garantita.

### **CONFERMA DI UTILIZZO**

Questo prodotto è stato progettato per un utilizzo ottimale di 24 ore al giorno. Il display è compatibile per un utilizzo in posizione orizzontale/verticale.

### **PERSISTENZA DELLE IMMAGINI / IMMAGINI FANTASMA**

Si prega di essere consapevoli del fatto che su tutti gli schermi LCD si può riscontarre ciò che è noto come la persistenza dell'immagine. Questo si verifica guando un'immagine residua rimane visibile su uno schermo dopo che immagini statiche sono state esposte per lunghi periodi di tempo. La persistenza delle immagini non è un fenomeno permanente; bisogna comunque evitare che immagini statiche vengano espsote per prolungati periodi di tempo.

Per contrastare la persistenza dell'immagine, spegnere il monitor per tutto il tempo in cui l'immagine precedente è stata mostrata; quindi se un'immagine è stata mostrata sul monitor per 1 ora e vi è prova di un'immagine residua o fantasma, si consiglia di spegnere il monitor per 1 ora al fine di cancellare l'immagine residua.

Per tutti i prodotti LFD, iiyama consiglia la visualizzazione di immagini in movimento oltre che l'utilizzo di screen saver ad intervalli regolari ogni volta che lo schermo è inattivo. È inoltre possibile spegnere il monitor quando non è in uso per aiutare la prevenzione.

Altri modi per ridurre il rischio di persistenza delle immagini sono quelli di utilizzare la ventola in funzione (se disponibile), una bassa retroilluminazione e luminosità.

### **PER USO PROLUNGATO IN AMBIENTE PUBBLICO**

■ Immagine fantasma sul pannello LCD

Quando un'immagine statica viene visualizzata per ore rimane traccia di una carica elettrica nelle vicinanze dell'elettrodo all'interno del display LCD e la persistenza delle immagini o immagine "Fantasma" può rimanere visibile. (persistenza dell'immagine).

La persistenza delle immagini non è una caratteristica permanente. Quando un'immagine statica viene visualizzata per periodi di tempo molto prolungati, le impurezze ioniche all'interno del display a cristalli liquidi si concentrano e possono essere di tipo permanente.

### Raccomandazioni

Per prevenire la persistenza di immagine e prolungare l'aspettativa di vita del display, si consiglia di seguire le seguenti raccomandazioni:

- 1. Evitare immagini statiche visualizzate per lunghi periodi passare da immagini statiche ad immagini a ciclo continuo.
- 2. Spegnere il monitor quando non è in uso, sia tramite il telecomando o l'uso di Power Management o tramite funzioni di pianificazione.
- 3. Quando il monitor è installato in ambienti con elevata temperatura o in una posizione chiusa, utilizzare la ventola di raffreddamento, Screen Saver e una bassa luminosità.
- 4. Si consiglia una ventilazione adeguata per ogni monitor una climatizzazione automatica potrebbe essere richiesta.
- 5. Consigliamo vivamente di utilizzare un raffreddamento attivo con ventole di raffreddamento per utilizzi prolungati o ad alta temperatura ambientale.

### **SERVIZIO CLIENTI**

**NOTE** ■ Se dovete restituire l'unità per assistenza e l'imballo originale risulta essere manomesso o mancante, contattate il Vs. Rivenditore o il centro assistenza iiyama.

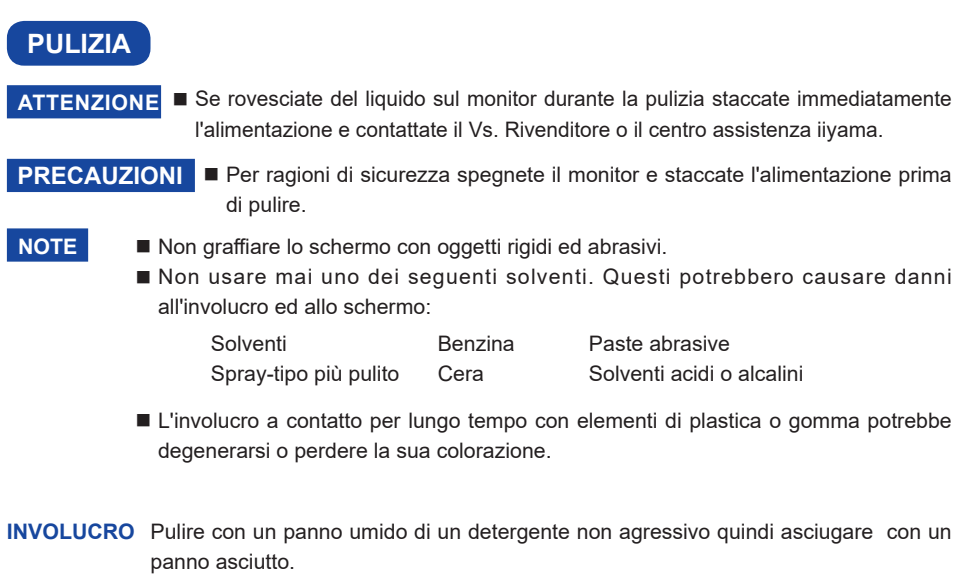

#### **SCHERMO LCD** E' raccomandabile eff etuare una pulizia periodica con un panno morbido asciutto. Non usare carta perchè potrebbe danneggiare lo schermo LCD.

### **PRIMA DI UTILIZZARE IL MONITOR**

### **CARATTERISTICHE**

- ◆ Supporta risoluzioni fino a 1920 x 1080
- ◆ Alto Contrasto 1300:1 (Tipico) / Luminosità 500 cd/m<sup>2</sup> (Tipico)
- **Digital Character Smoothing**
- ◆ Set-up automatico
- **Altoparlanti Stereo 2 × 10W Altoparlanti Stereo**
- **Plug & Play VESA DDC2B Compliant Windows® XP/Vista/7/8/8.1/10 Compliant**
- **Gestione Alimentazione (VESA DPMS Compliant)**
- **VESA Mounting Standard (200mm×200mm) Compliant : ProLite LH4281S**
- ◆ VESA Mounting Standard (400mm×400mm) Compliant : ProLite LH4981S / **ProLite LH5581S**
- ◆ Supporta l'uso 24ore/giorno (con immagini in movimento)
- **Compatibile VESA braccio di montaggio**
- **Supporta collegamento a catena**
- ◆ Senza ventole di raffreddamento e design sottile

### **CONTROLLARE IL CONTENUTO DELL'IMBALLO**

I seguenti accessori sono inclusi nell'imballo. Controllate che siano tutti presenti. Se qualcosa risulta mancante o danneggiato contattate per favore il Vs. Rivenditore o il centro assistenza iiyama.

■ Power Cable\* 
■ DVI-D Cable 
■ HDMI Cable

**ITALIANO**

TALIANO

- 
- Remote Control **Batterie (2Pz) POP Label**
- iiyama Logo Sticker EU Energy Label Safety Guide ■ Quick Start Guide
- 
- mDP-DO Cable DisplayPort Cable RS-232C Cable
	-
	-
- 
- 
- 
- 

### **PRECAUZIONI**

\* Il rating del cavo di alimentazione incluso in 120V è di 10A/125V. Se state usando un alimentatore con un rating più alto dovete usare un cavo con rating 10A/250V. La garanzia non risponde per problemi causati dall'utilizzo di un cavo non fornito dal produttore.

### **DISIMBALLO : ProLite LH4981S / ProLite LH5581S**

- (1) Prima di sballare il monitor preparate una superfice stabile, livellata ed pulita vicino ad una presa di corrente. Posizionate la scatola in appoggio e rimuovete l'imballo dall'alto.
- 2 Rimuovere gli appositi fermi.
- Rimuovere le protezioni e prelevare la scatola accessori ed il monitor.

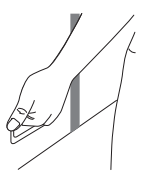

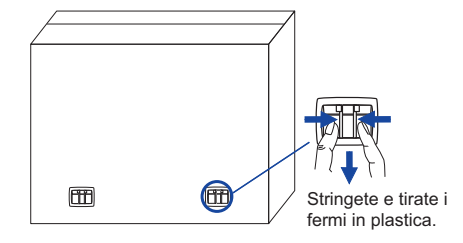

### **PRECAUZIONI**

- Maneggiare il monitor richiede almeno due persone, altrimenti potrebbe cadere e provocare danni.
- Estrarre il monitor fuori dall'imballo tenendo il fondo dell scatola.
- Non tenere il monitor dalla cornice superiore durante il sollevamento.
- Non toccare il pannello LCD durante il sollevamento.

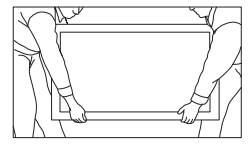

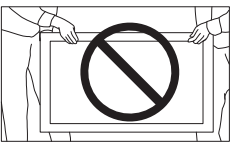

### **CONTROLLO E CONNESSIONI: MONITOR**

## <Back Controller>  $\bigcirc$ **MUTE** $\circled{2}$ **INPUT**  $\circled{3}$  $\circledA$  $\circledS$  $\circ$  $\circledD$  $\circledR$ **MENU**

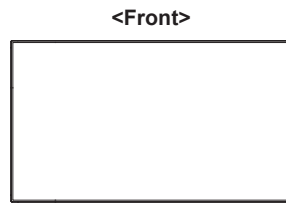

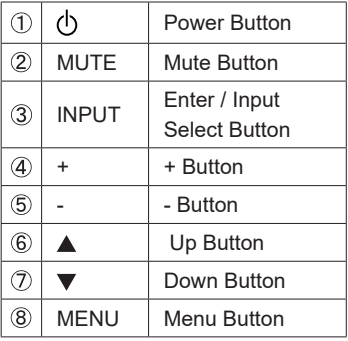

### **<Uso del sensore remoto e spia di alimentazione>**

- 1. Tirare verso il basso la lente per avere un migliore controllo remoto e facilitare la visione delle spia di alimentazione.
- 2. Spingere verso l'alto la lente prima di montare il monitor per applicazioni video a parete.
- 3. Tirare / Spingere la lente fino a sentire il suono del click.

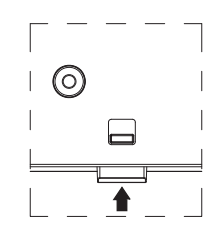

Spingere per nascondere la lente

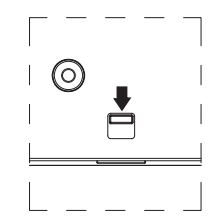

Spingere verso il basso per estendere la lente

### ● **ProLite LH4281S**

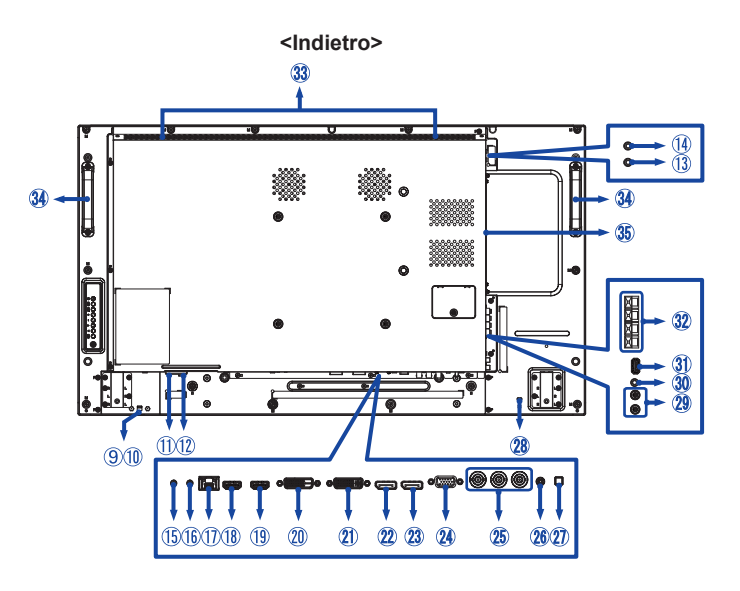

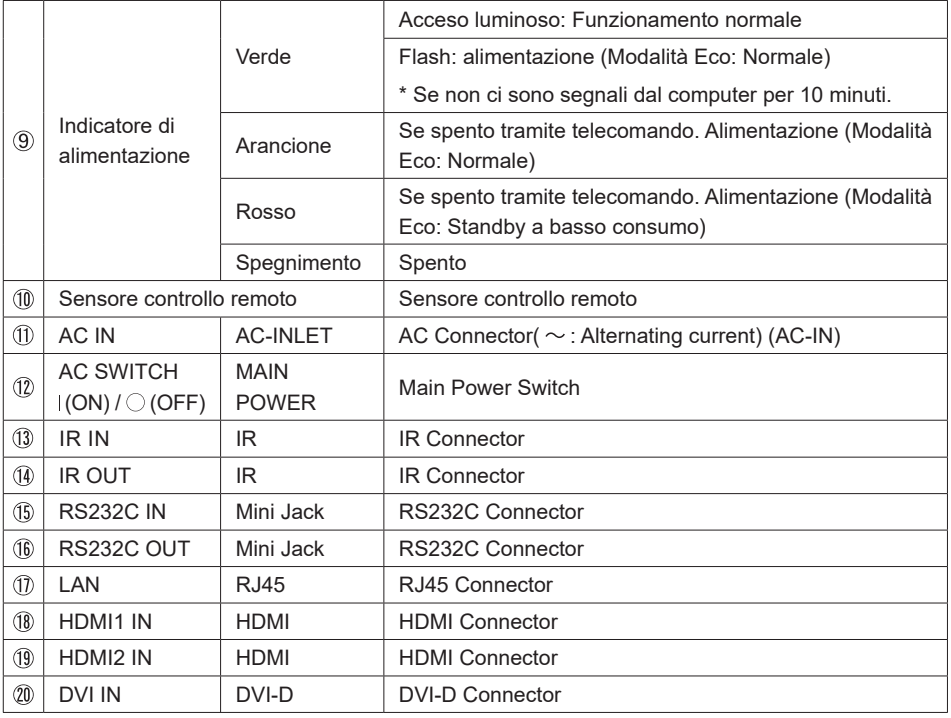

### ● **ProLite LH4981S / ProLite LH5581S**

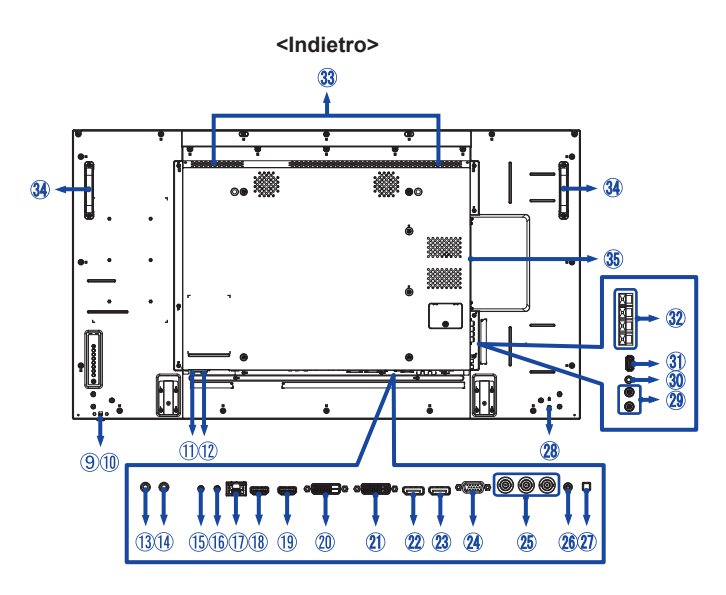

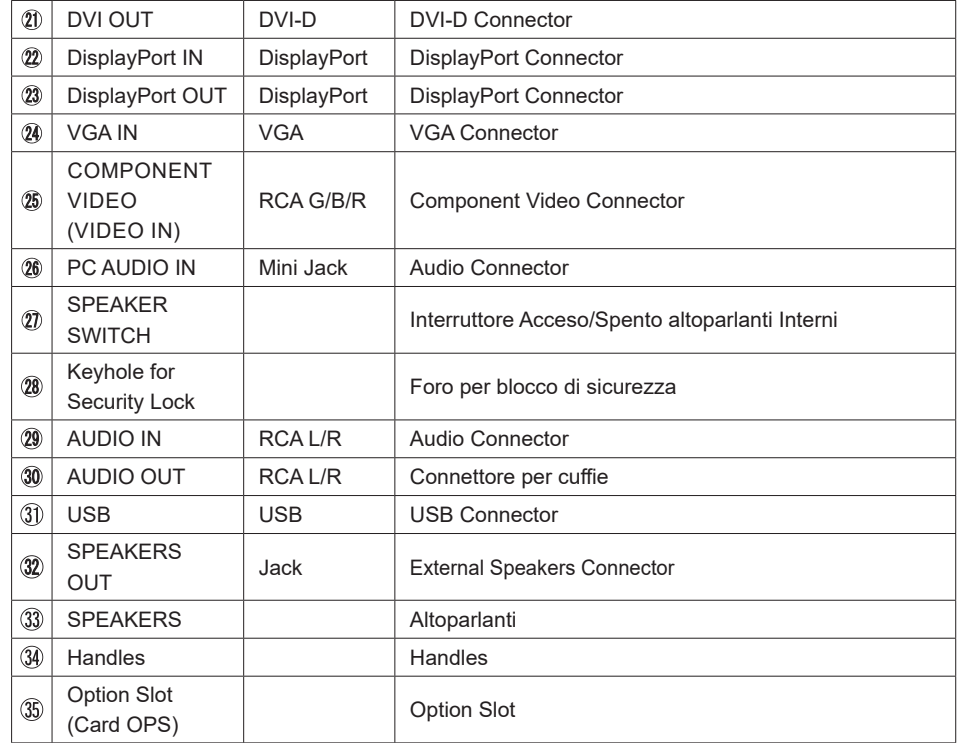

### **INSTALLAZZIONE**

### **PRECAUZIONI**

- Seguire il manuale di installazione per il tipo di montaggio prescelto.
- Maneggiare il monitor richiede almeno due persone.
- Prima di installare verificate che il muro sia sufficentemente robusto per sostenere il peso del monitor e delle staffe di fissaggio.

### **[MONTAGGIO A MURO]**

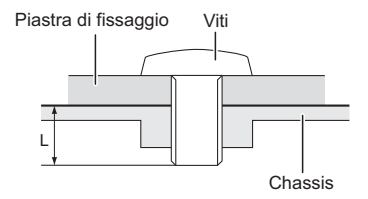

### **PRECAUZIONI**

Quando si utilizza il montaggio a parete, verificare gli spessori della fase di montaggio. Serrare la vite M6 con rondella verificando la lunghezza "L" di 10mm per fissare il monitor. Una vite più lunga può provocare scosse elettriche o danni per il rischio di venire a contatto con parti elettriche all'interno del monitor.

### **[ROTAZIONE DELLO SCHERMO]**

Studiato per essere utilizzato sia in orizzontale che in verticale.

### **NOTE**

Il monitor deve essere girato in senso orario sulla base di vista frontale quando viene utilizzato in modalità verticale. (impostata nel PC)

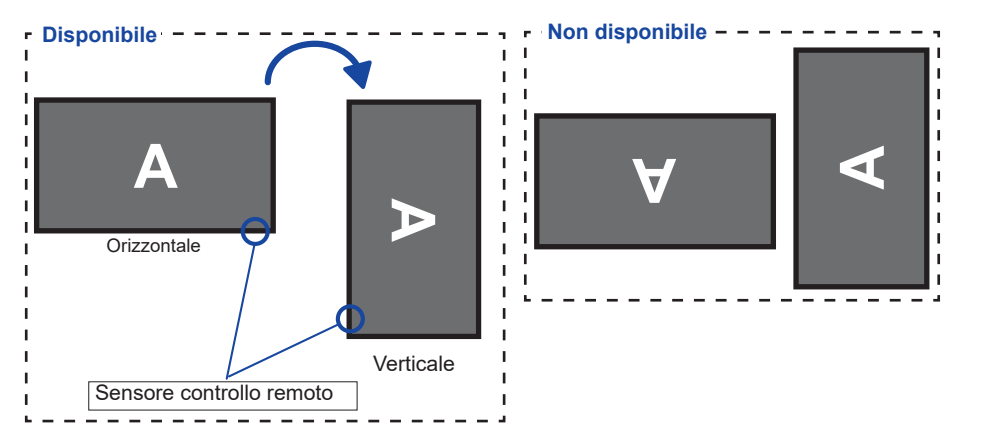

**ITALIANO**

**ITALIANO** 

### **CONTROLLO E CONNESSIONI : TELECOMANDO**

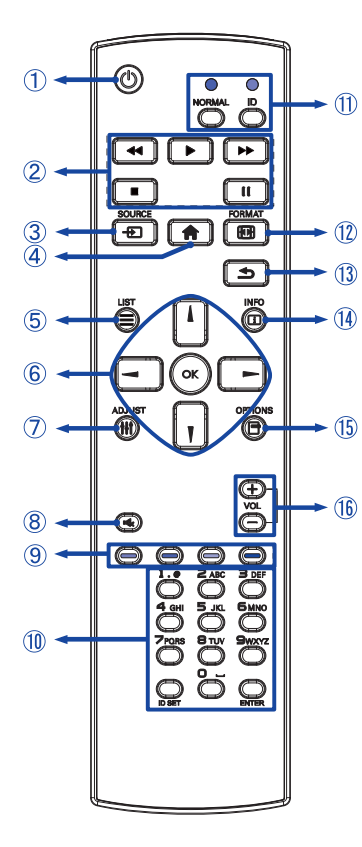

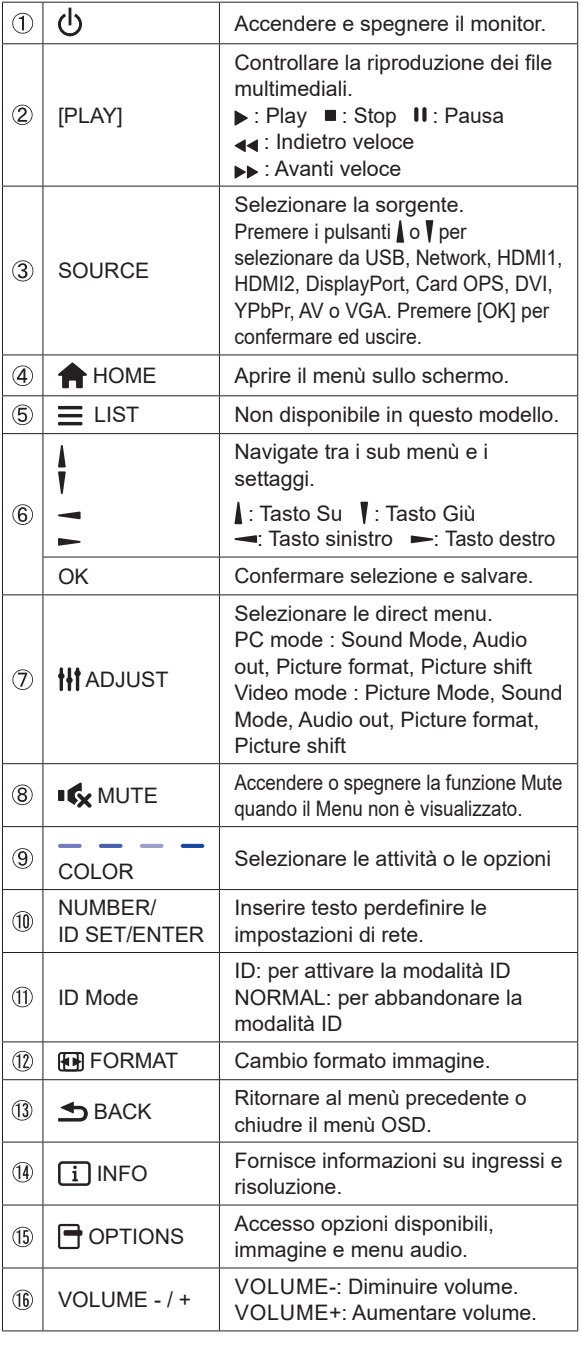

### **PREPARARE IL TELECOMANDO**

Per usare il telecomando inserire le 2 batterie.

### **PRECAUZIONI**

Non usare batterie diversamente specificate da questo manule per il telecomando. Non isnerire batterie usate e nuove contemporaneamente. Assicuratevi dell'inserimento corretto delle batterie negli appositi alloggiamenti. Batterie rovinate o la fuoriuscita di elletroliti possono causare macchie o danneggiamenti.

Premere e tirare il coperchio vano batterie per aprire.

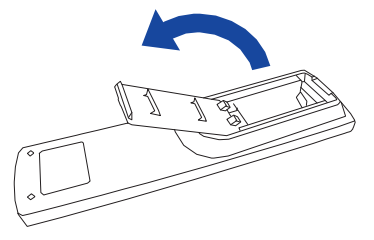

Inserire due batterie AAA a seconda dell'indicazione + e - (come indicato nel telecomando)

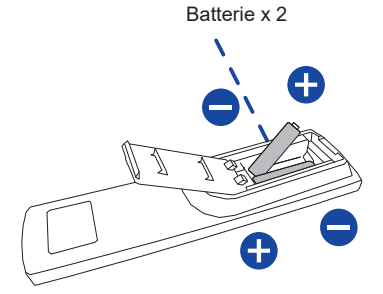

Chuidere il coperchio vano batterie.

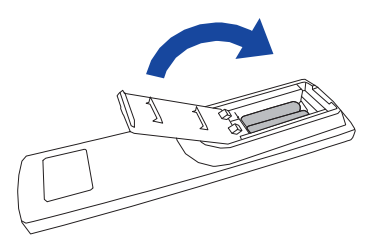

### **NOTE** Sostituire le batterie quando il telecomando non funziona stando vicino al monitor. Usare batterie AAA.

- Utilizzare il telecomando puntandolo in direzione del sensore sul monitor.
- Telecomandi di altri produttori non funzionano con questo monitor. Usare solo il telecomando fornito.
- Le batterie usate devono essere smaltite secondo le norme locali vigenti.

### **TELECOMANDO ID**

È possibile impostare il telecomando ID quando si desidera utilizzare il telecomando su specifici monitor.

Modalità ID (per immettere la modalità ID) : premere e tenere premuto il pulsante ID fino a quando il LED rosso lampeggia due volte.

Modalità normale (per uscire dalla modalità ID) : premere e tenere premuto il pulsante normale

fino a quando il LED verde lampeggia due volte.

### **Programmazione modalità ID**

Per assegnare un ID a un telecomando.

- 1. Immettere la modalità ID.
- 2. Premere e tenere premuto l'ID impostato sul pulsante fino a quando il LED rosso si accende.
- 3. Utilizzandoi tast numerici inserire l'IDdesiderato. (01 255)
- 4. Premere il pulsante INVIO per confermare ID.
- 5. Il Led rosso lampeggierà due volte quando ID è confermato.
- 6. Premendo il tasto ID SET si abbandonerà la modalità ID. Il led si spegne.

### **NOTE**

- non premendo alcun tasto entro dieci secondi sarà possibile uscire dalla modalità ID.
- Se si preme un tasto oltre il dovuto attendere 1 secondo dopo che il LED rosso si accende e poi spegne, quindi premere le cifre corrette di nuovo.
- Per annullare o interrompere la programmazione di un ID, premere il pulsante l'ID SET.
- E' necessario settare l'ID di riferimento per ciascun monitor prima di selezionare il suo numero di ID.

### **Uso modalità ID**

- 1. Inserire modo ID.
- 2. Inserire l'ID del monitor che si vuole controllare tramite tastiera numerica.
- 3. Premere il pulsante ENTER.

### **OPERAZIONI BASE**

#### **Accendere il monitor**

 Il monitor è acceso e l'indicatore luminoso diventa Verde quando premete il pulsante di accensione sul monitor o sul telecomando. Il monitor è spento e l'indicatore luminoso diventa Arancione quando premete il pulsante di accensione/spegnimento sul monitor o sul telecomando. Premere ancora per accendere il monitor.

### **NOTE**

Anche quando usate la funzione di gestione dell'alimentazione o spegnete il monitor, il monitor consumerà una piccola quantità di elettricità. Sconnetete il cavo di alimentazione quando il monitor non è in uso o durante la notte per evitare consumi non necessari.

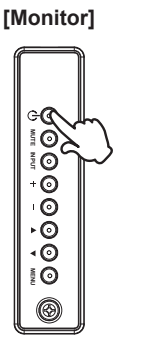

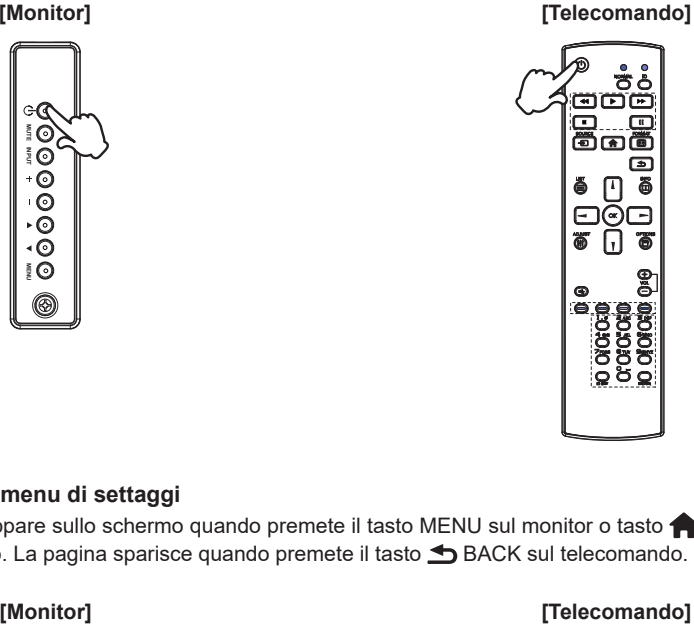

#### **Mostrare il menu di settaggi**

La pagina appare sullo schermo quando premete il tasto MENU sul monitor o tasto  $\bigtriangleup$  HOME sul telecomando. La pagina sparisce quando premete il tasto BACK sul telecomando.

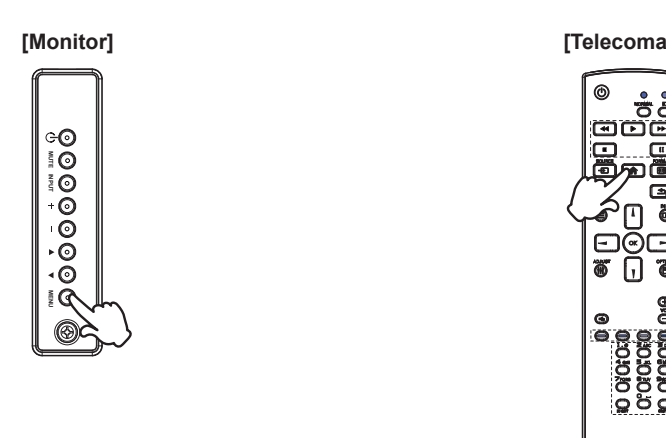

### **Muovere il cursore verticalmente**

Selezionare i settaggi premendo i tasti  $\blacktriangle$  /  $\blacktriangledown$  sul monitor o tasti  $\blacktriangle$  /  $\blacktriangledown$  sul telecomando mentre la pagina Menu è mostrata sullo schermo.

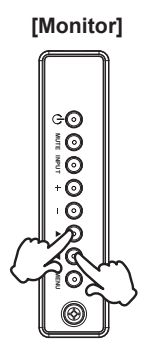

**[Monitor] [Telecomando]**

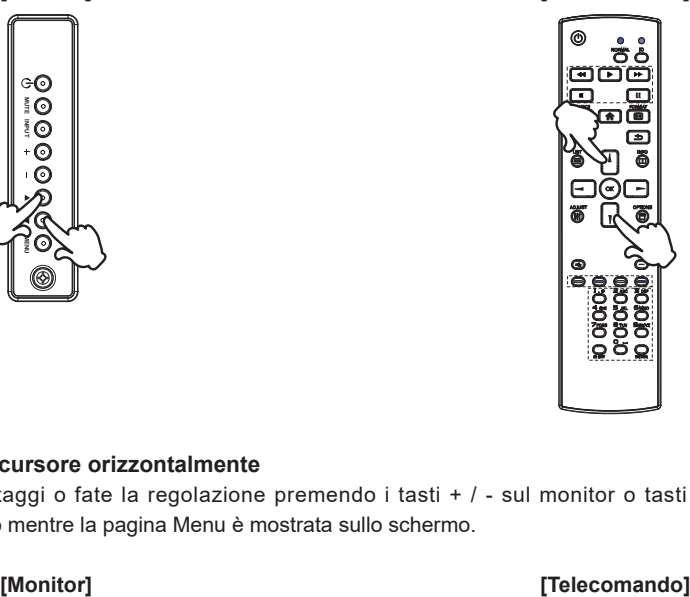

### ■ Muovere il cursore orizzontalmente

Menu o settaggi o fate la regolazione premendo i tasti + / - sul monitor o tasti  $\rightarrow$  /  $\rightarrow$  sul telecomando mentre la pagina Menu è mostrata sullo schermo.

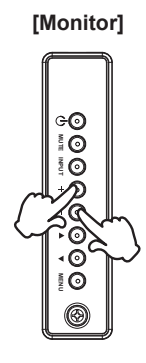

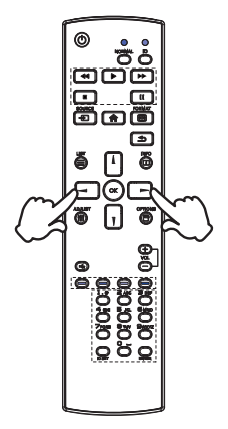

### **Regolare il volume del suono**

 Premere i tasti + / - sul monitor o sul telecomando per regolare il volume del suono mentre la pagina Menu non è mostrata sullo schermo.

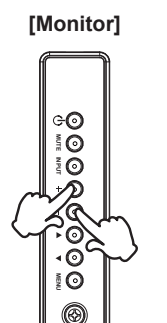

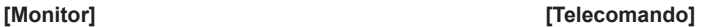

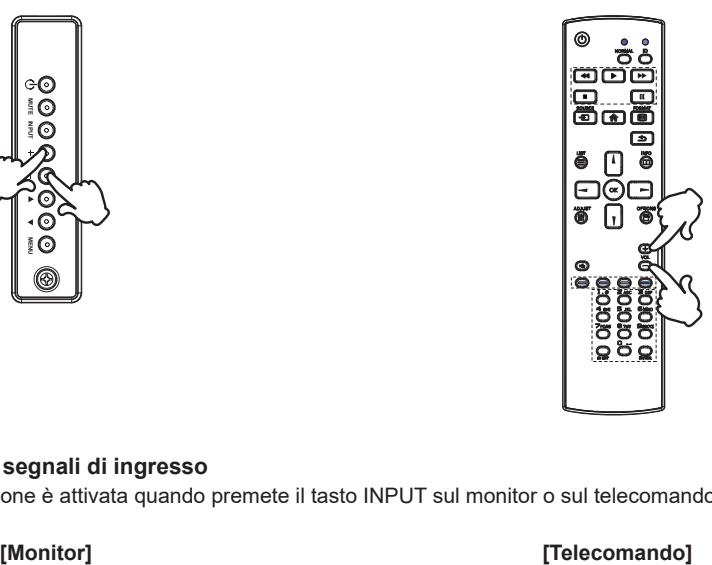

### **Cambiare i segnali di ingresso**

Questa funzione è attivata quando premete il tasto INPUT sul monitor o sul telecomando.

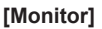

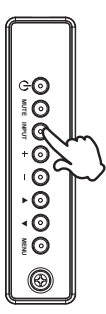

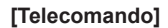

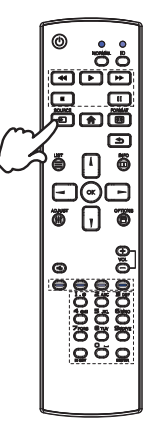

### **COLLEGARE IL VOSTRO MONITOR**

Assicuratevi che sia il computer che il monitor siano spenti.

Connettere il computer al monitor con apposito cavo di segnale video.

Connettre il computer al monitor con un cavo RS-232C.

Connettere prima il cavo di alimentazione al monitor e poi all'alimentatore.

Accendere il monitor (Main Power Switch e Power Switch) ed il computer.

- **NOTE Il cavo segnale video uasto per connettere il monitor al computer può variare a seconda** del computer usato. Una connessione errata può causare seri problemi ad entrambi gli apparecchi. Il cavo fornito con il monitor si riferisce ad una connessione standard. Se è richiesta una connessione speciale contattate il Vs. rivenditore o iiyama.
	- Assicuratevi di stringere le viti di fissaggio manuali per ogni cavo di segnale.

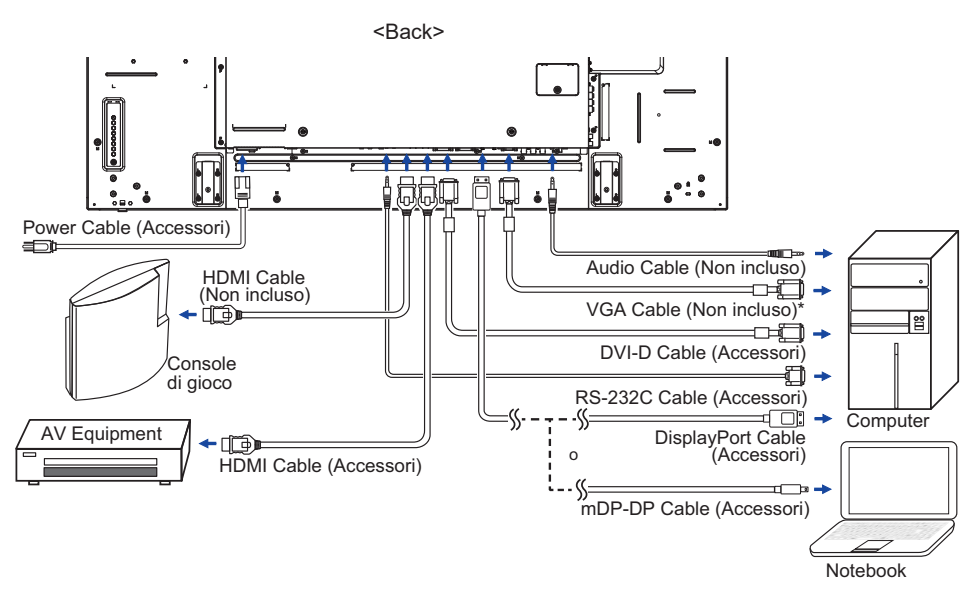

[Esempio di connessione]

\* Il cavo VGA non è fornito con il monitor. Se usate un cavo VGA di scarsa qualità si potrebbero avere interferenze elettromagnetiche. Si prega di contattare il Centro di Supporto di IIyama nel vostro paese se si desidera collegare il monitor tramite l'ingresso VGA.

### **[ Esempio di connessione con la periferica ]**

### **PRECAUZIONI**

Spegnere il monitor e scollegare le periferiche per evitare scosse o possibili problemi.

### **NOTE**

- Fare riferimento al mauale utente.
- Assicurarsi di avere i cavi necessari come richiesto.

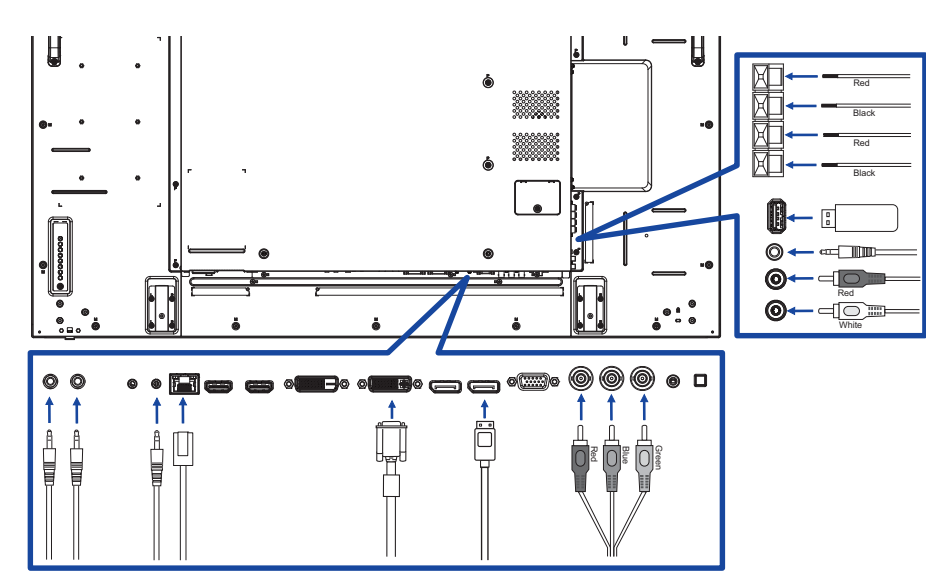

**[ riguardo la connessione a catena ]**

### ■ Connessione controllo remoto monitor

 **RS-232C**

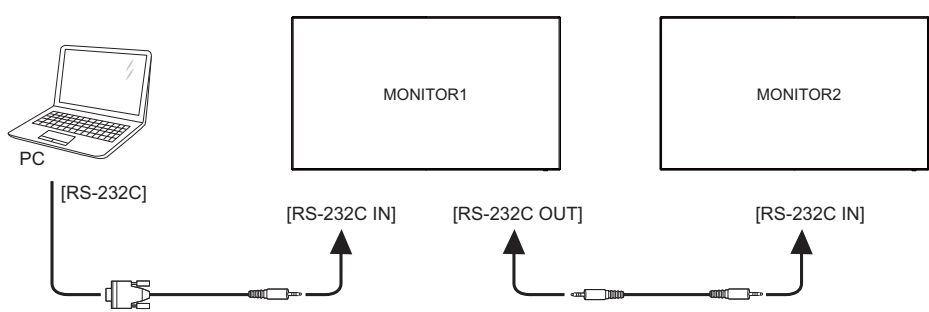

### **Connessione video digitale**

 **DVI**

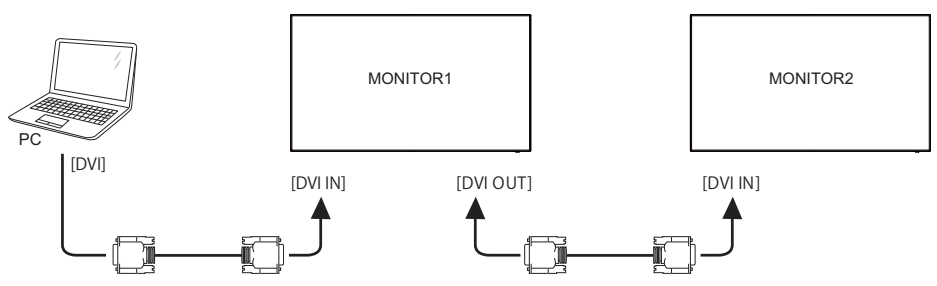

### **DisplayPort**

La DisplayPort v1.2 consente di stabilire un collegamento a catena fino a 4 monitor mostrando contenuti diversi su ogni schermo.

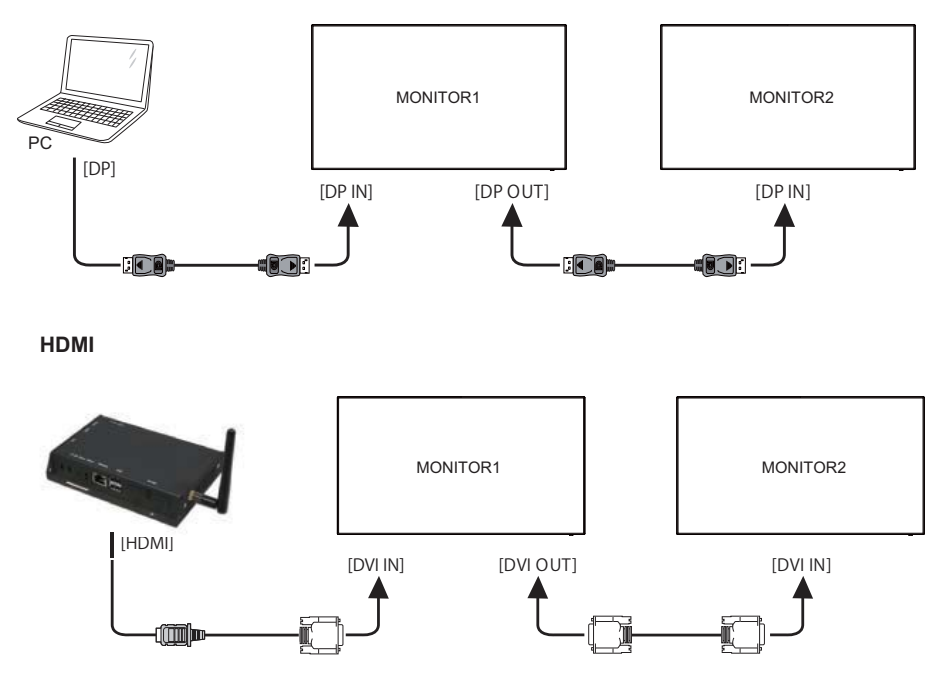

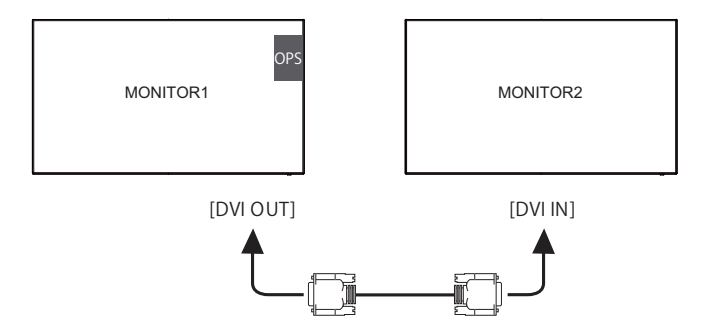

**Connessione video analogica**

 **VGA**

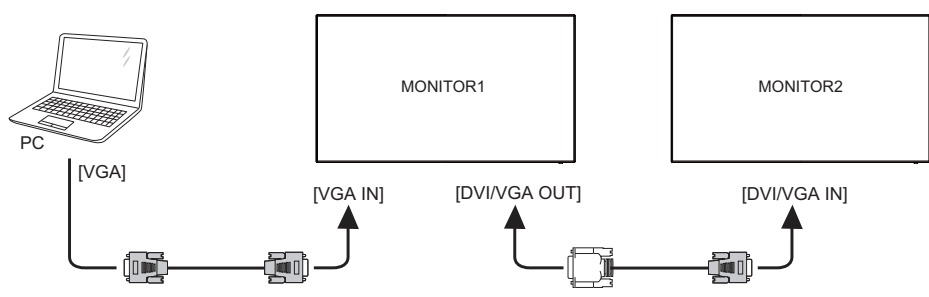

### [ Per configurare la rete ]

- 1. Accendere il router e commutare sulla sua impostazione DHCP.
- 2. Collegare il monitor e il computer con un cavo Ethernet.
- 3. Premere il tasto **A** HOME sul telecomando, quindi selezionare Setup.
- 4. Selezionare "Connessione alla rete", quindi premere il pulsante OK.
- 5. Seguire le istruzioni visualizzate sullo schermo per installare la rete.
- 6. Attendere per questo display per trovare la connessione di rete.
- 7. Se viene richiesto, accettare il "Contratto di Licenza con l'utente finale".

**NOTE** Connettersi con un cavo Ethernet CAT-5 per conformarsi alla direttiva EMC.

**Impostazione monitor singolo** 

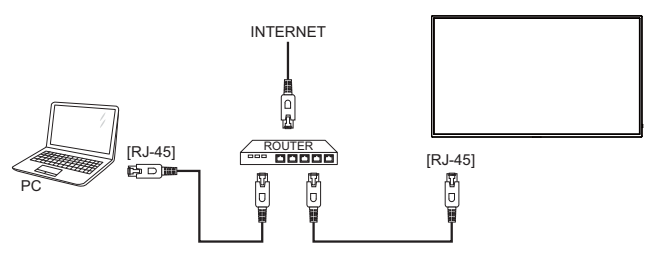

**Impostazione monitor multipli** 

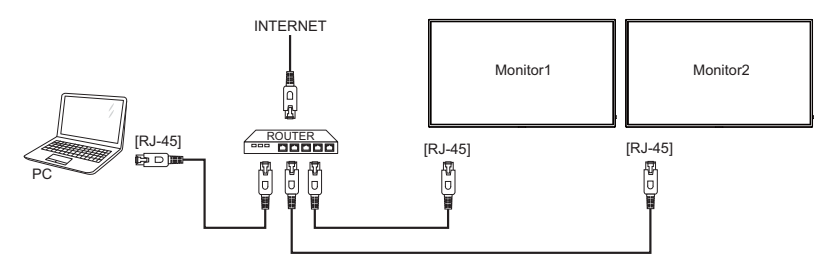

**ITALIANO ITALIANO**

### **SETTAGGI COMPUTER**

- Segnali di frequenza Cambiare le frequenze desiderate come da pagina 48: FREQUENZE CONFORMI.
- Windows XP/Vista/7/8/8.1/10 Plug & Play

 Il monitor LCD iiyama è conforme con DDC2B degli standard VESA. La funzione Plug & Play è attiva su Windows XP/Vista/7/8/8.1/10 connettendo il monitor ad un computer conforme DDC2B con i cavi forniti. Per installazzioni su WindowsXP: i file di informazione del monitor iiyama potrebbero essere necessari per il computer ottenendoli via internet usando il seguente indirizzo: http://www.iiyama.com

- **NOTE**
- I Drivers del monitor non sono necessari in molti casi per i sistemi operativi Macintosh o Unix. Per ulteriori informazioni contattate il vostro rivenditore di computer.
- Procedura per accendere Accendere il display a quindi il computer.

### **UTILIZZO DEL MONITOR**

Per un'immagine ottimale il tuo monitor iiyama è stato presettato dal fabbricante con le opzioni mostrate a pag. 48. Potete regolare l'immagine seguendo le operazioni mostrate di seguito.

 **Premete il tasto HOME sul telecomando o tasto MENU sul monitor per avviare la funzione OSD. Ci sono ulteriori sotto Menu attivabili tramite i tasti | / | sul** telecomando o tasti  $\triangle$  /  $\blacktriangledown$  sul monitor.

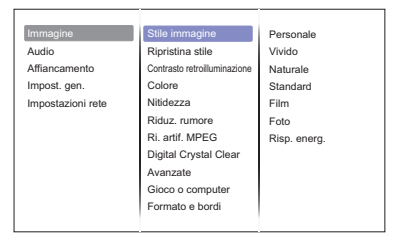

- **Selezionare il sotto Menu che volete operare. Premere il tasto OK sul telecomando o INPUT sul monitor per aprire la pagina. Quindi usare i tasti | / | sul telecomando o** tasti **▲ / ▼** sul monitor per selezionare.
- **Premere nuovamente il tasto OK sul telecomando o INPUT sul monitor. Uasate i**  tasti  $\int$  /  $\int$  sul telecomando o tasti + / - sul monitor per le appropriate regolazioni e **settaggi.**
- **Premere il tasto BACK sul telecomando o MENU sul monitor per abbandonare il**  menù. I settaggi effettuati verranno automaticamente salvati.

Per esempio, per settare il nitidezza, selezionare " Immagine ". Premere il tasto OK sul telecomando o INPUT sul monitor. Quindi selezionare " Nitidezza " tramite i tasti  $/$  / sul telecomando o tasti $\triangle$  /  $\blacktriangledown$  sul monitor.

Usare i tasti  $/$  sul telecomando o tasti + / - sul monitor per cambiare i settaggi nitidezza. Il posizionamento in verticale dello schermo si modificherà durante l'operazione.

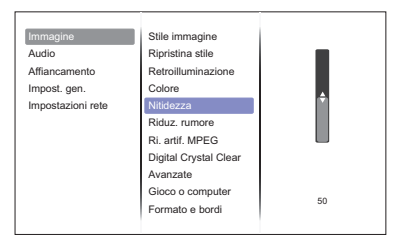

Una volta premuto il tasto  $\triangleleft$  BACK sul telecomando o MENU sul monitor tutte le modifiche verranno salvate.

### **NOTE**

- Il tasto <br />
BACK sul telecomando o INPUT sul monitor possono essere usati per tornare al menù precedente.
- Tutte le modifiche vengono salvate automaticamente quando si abbandona il menù OSD.Evitare di sconnettere l'alimentazione durante l'uso del Menù.

**Direct** \* Disponibile solo per controllo remoto.

Premete il tasto ADJUST il menu non è mostrato. Menu compare sotto.

#### **PC ingresso e Video ingresso (HDMI, DisplayPort, Card OPS, DVI, YPbPr, AV, VGA)**

**Stile audio:** 

Acceso alle impostazioni audio predefinite.

- **Uscita audio:**  Regolare volume dell'audio.
- **Formato img:**  Cambio formato immagine.
- **Spostam. immagini:**  Spostare la posizione dell'immagine.
- **Solo Video ingresso (HDMI(Video), YPbPr, AV)**
	- **Stile immagine:**

Selezionare impostazioni immagine predefinite.

### **REGOLAZIONE CONTENUTI MENU**

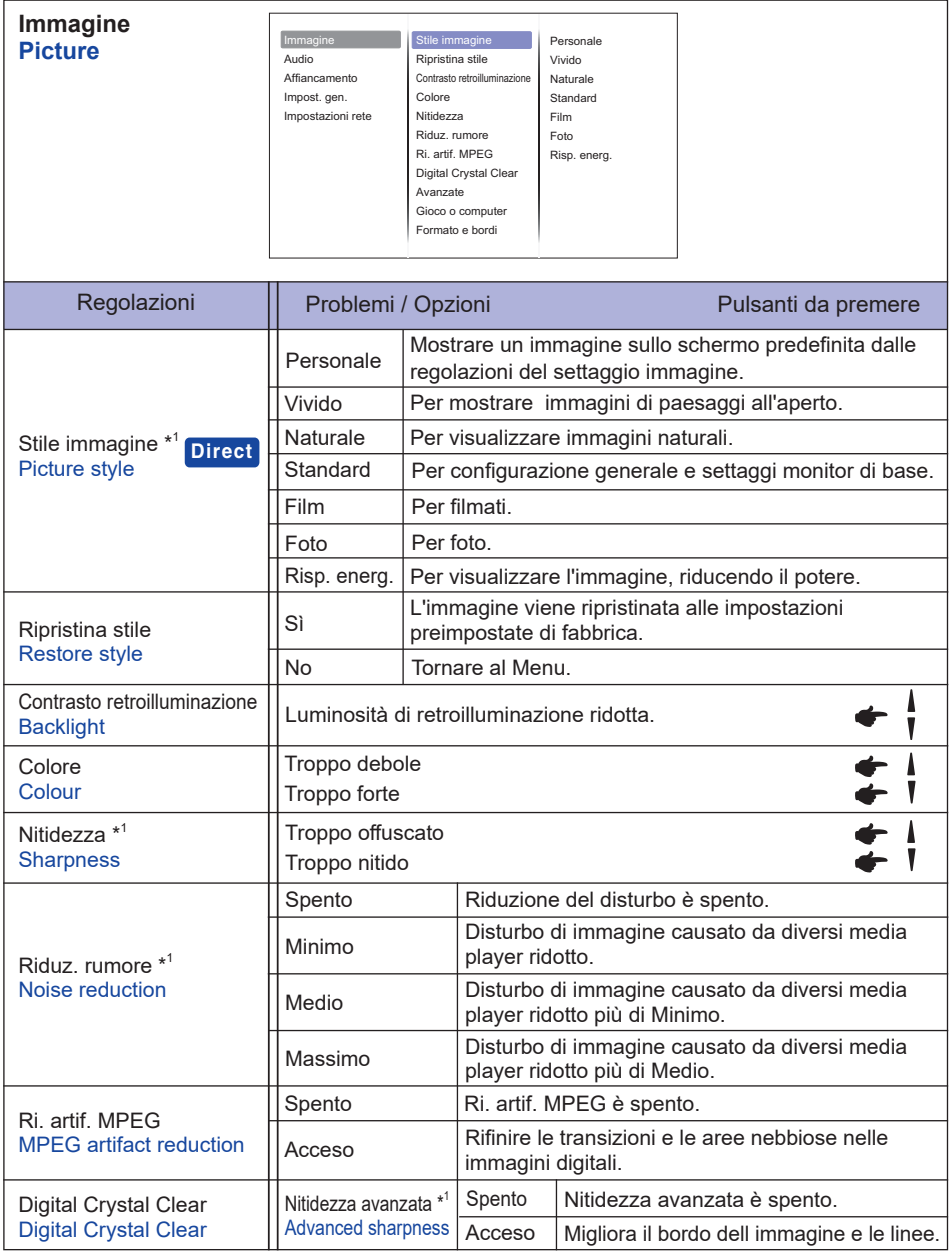

\* 1 Solo Ingressi HDMI(Video), YPbPr e AV.

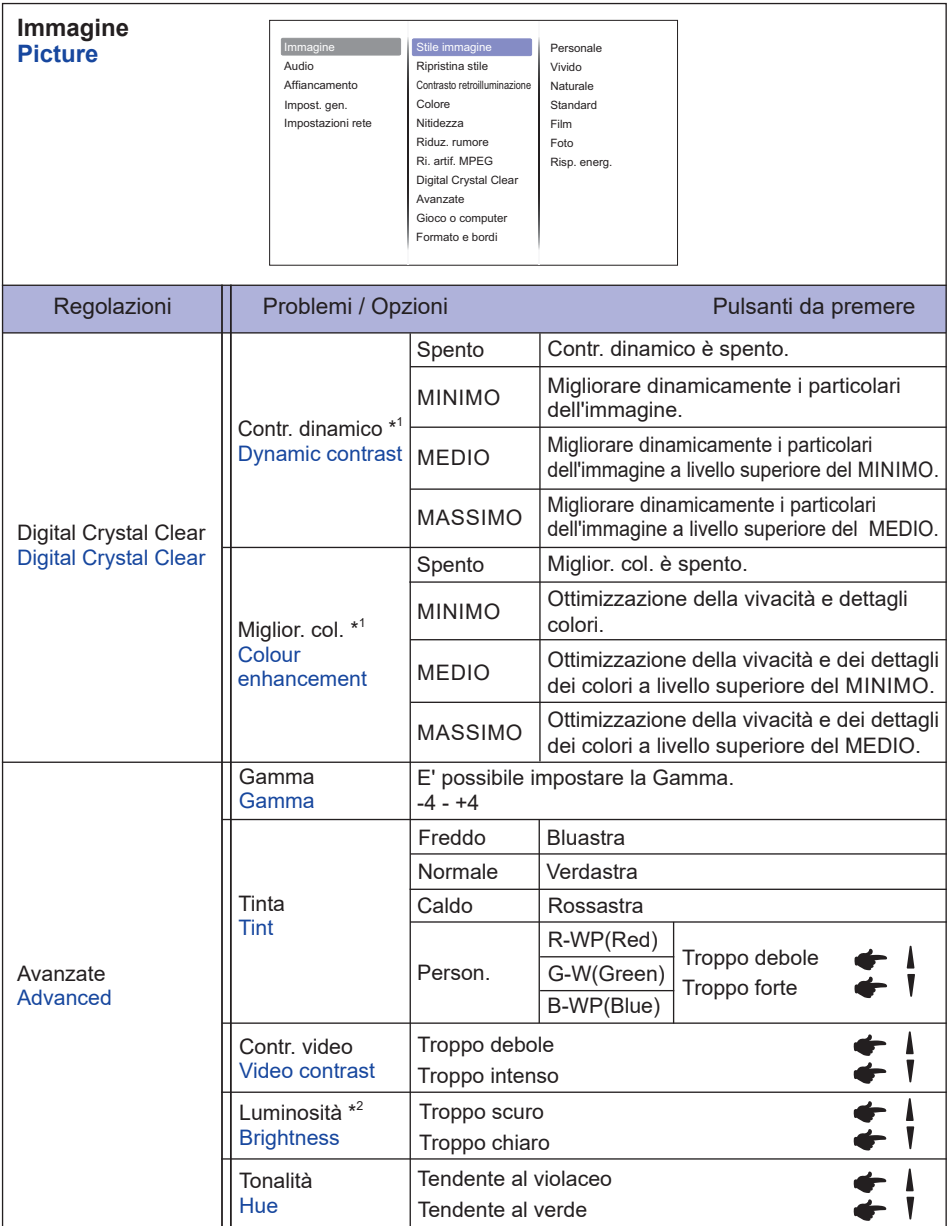

\* 1 Solo Ingressi HDMI(Video), YPbPr e AV.

\* 2 Regolare la luminosità quando state usando il display in una stanza scura e ritenete lo schermo troppo luminoso.

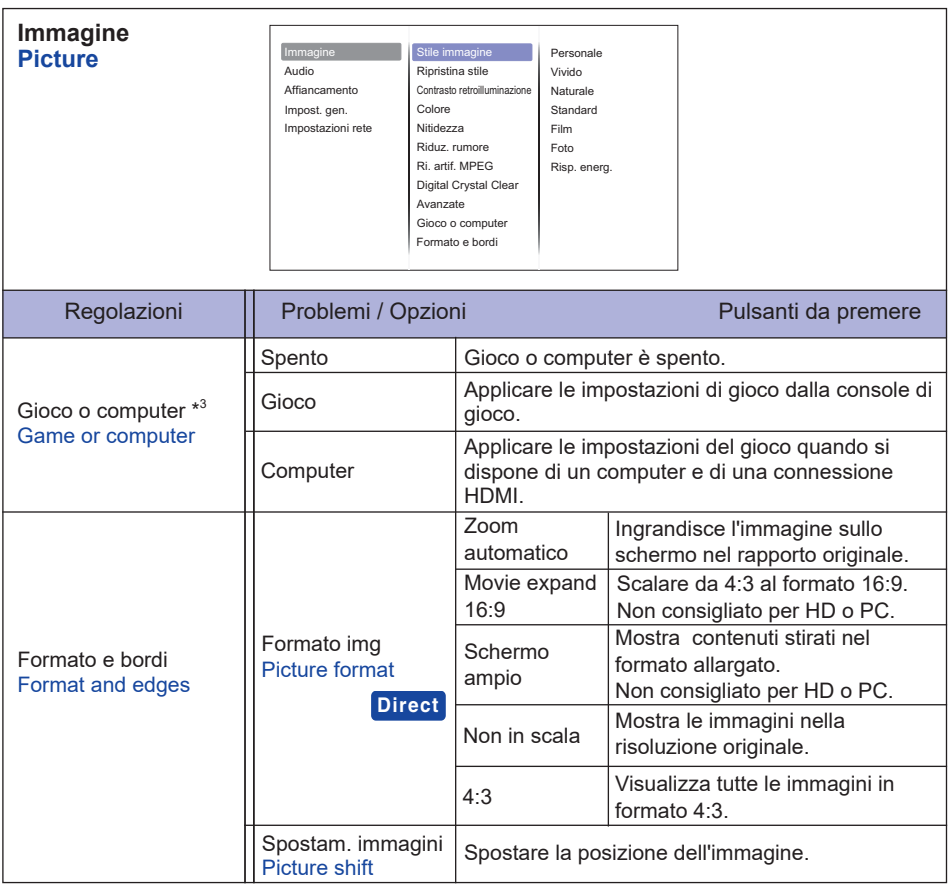

\* 3 Questa funzione è disponibile quando si seleziona l'opzione "Non in scala" di "Formato immagine".

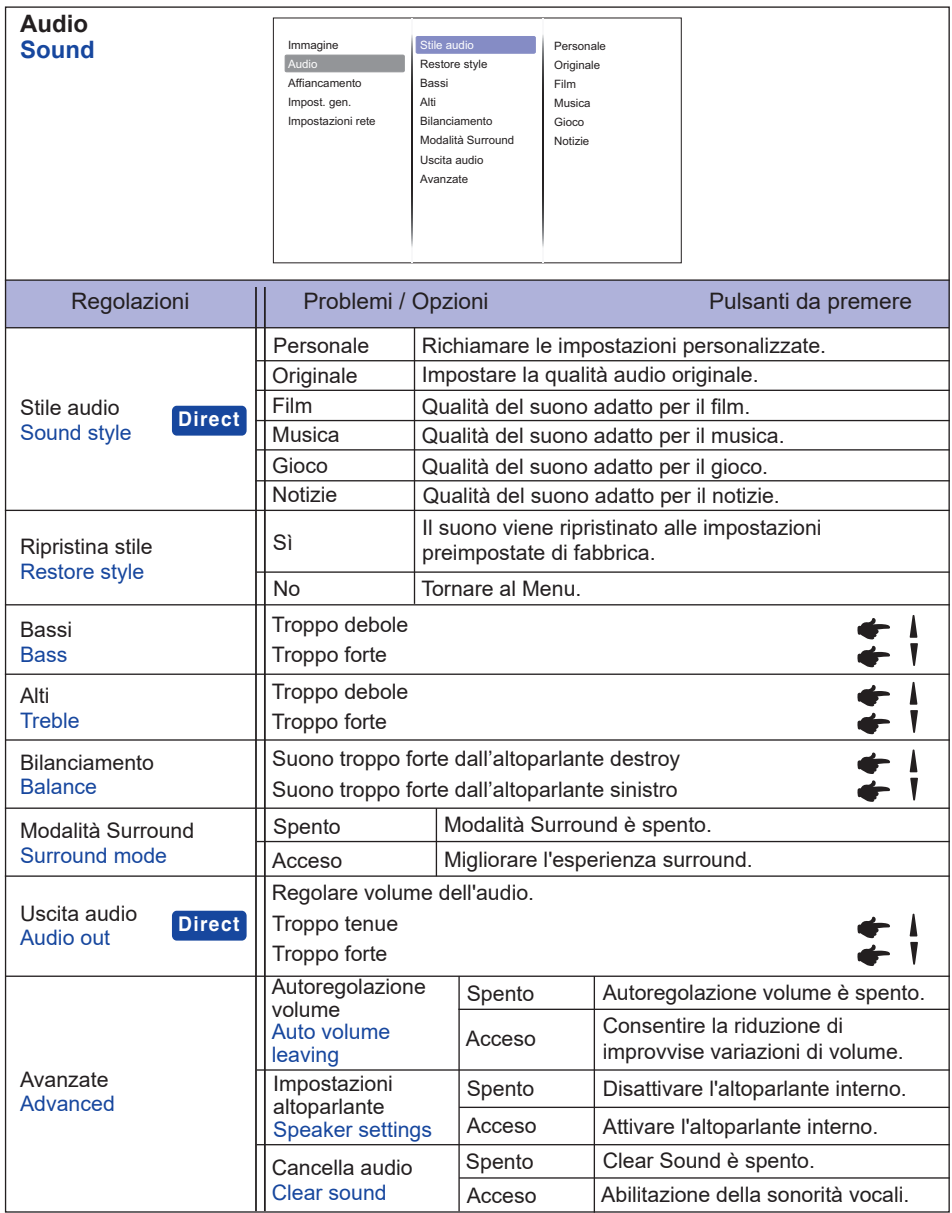

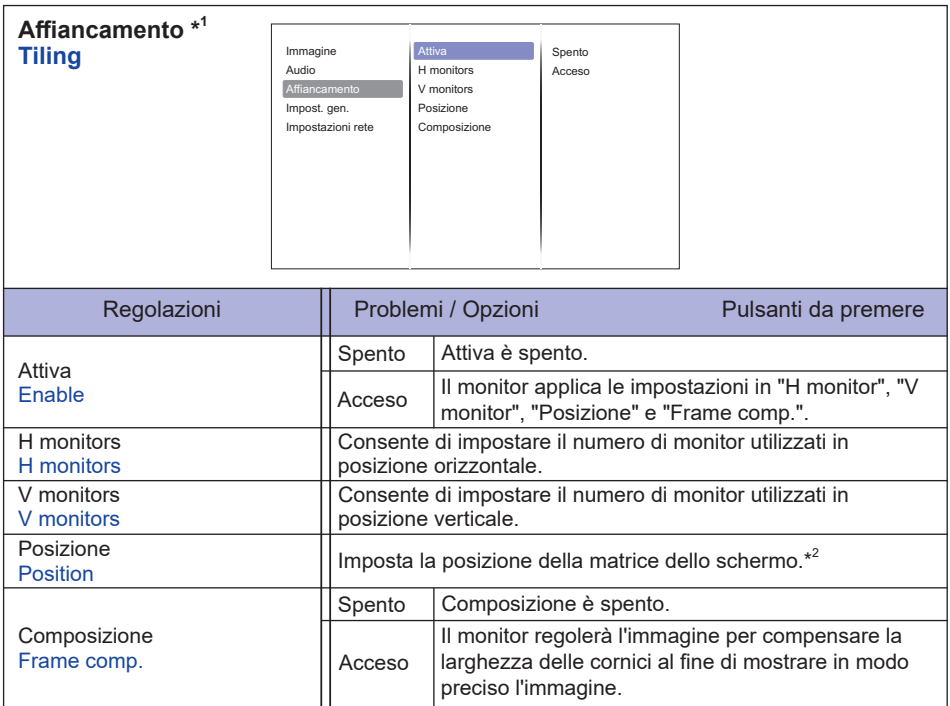

 $^{\ast^1}$  Con questa funzione potete creare un singolo grande schermo (video wall)fino ad un massimo di 100 schermi (10 x 10 monitor)

\* 2 Matrice

Esempio: matrice 2 x 2 (4 monitors)

 Monitors Orizzontali : 2 monitors Monitors Verticali: 2 monitors

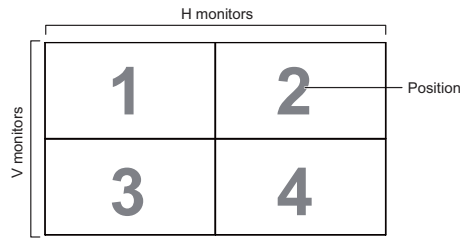

Esempio: matrice 5 x 5 (25 monitors)

 Monitors Orizzontali : 5 monitors Monitors Verticali: 5 monitors

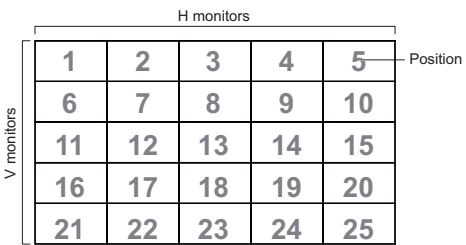

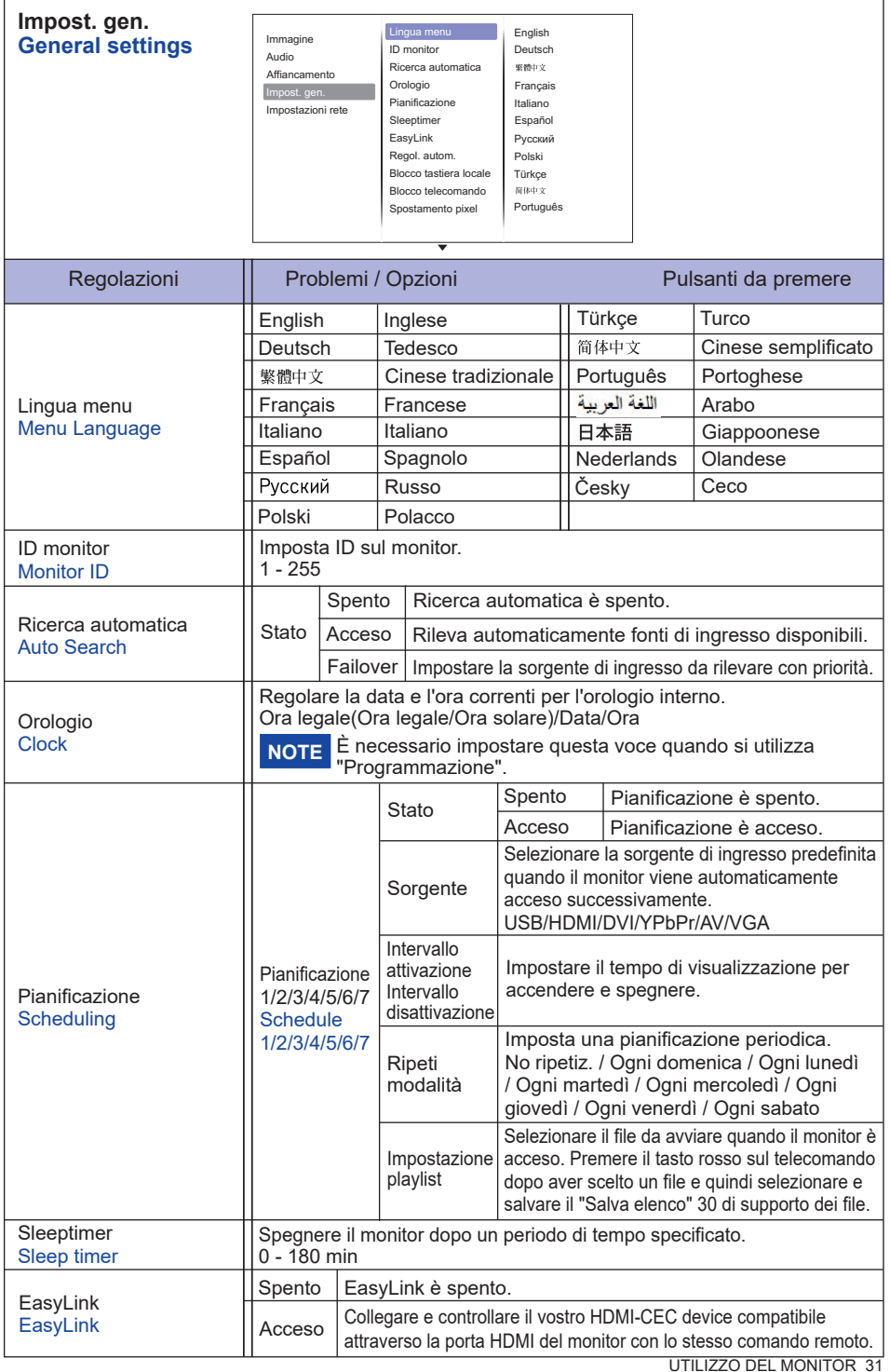

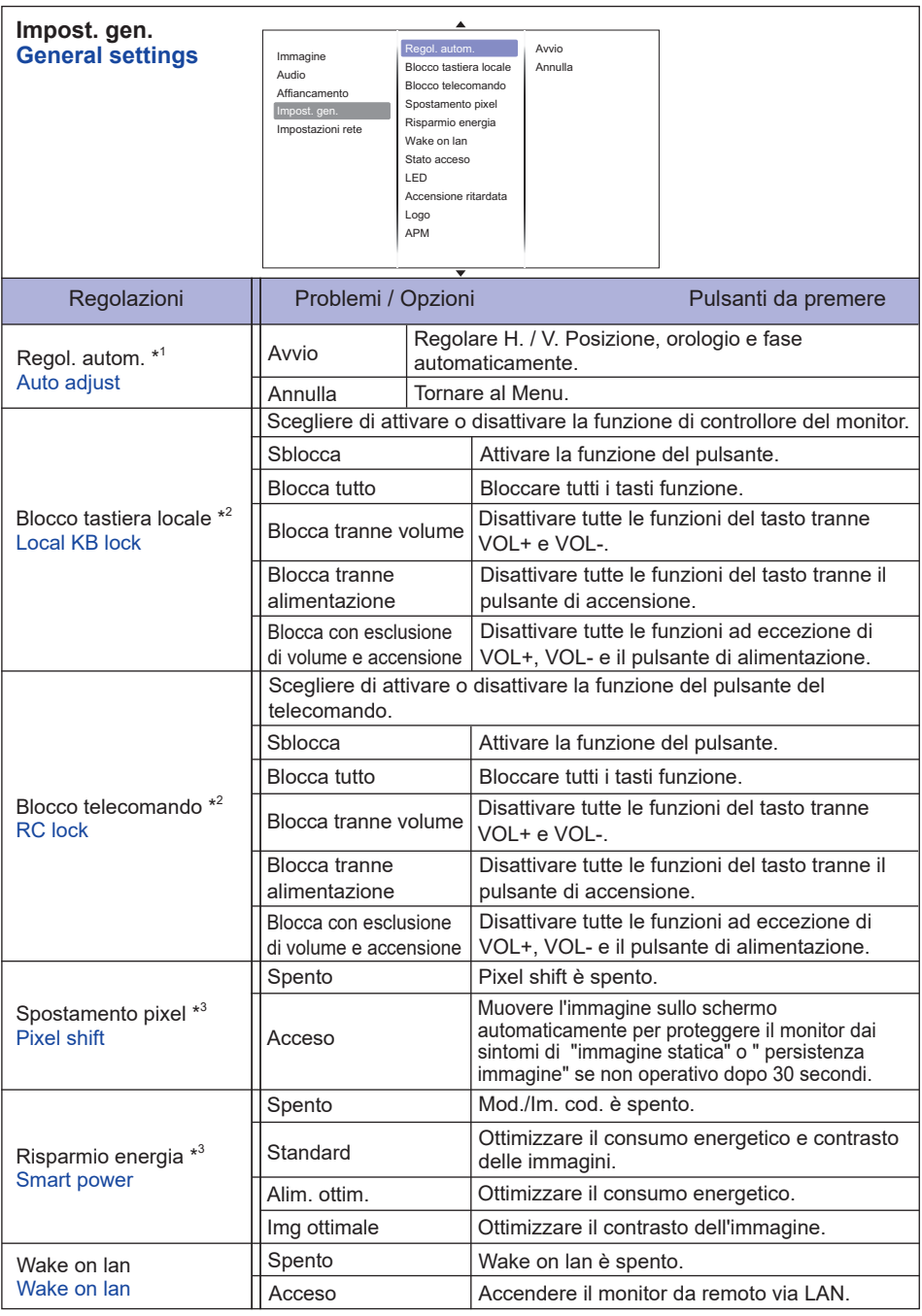

\* 1 Solo Ingressi VGA.

 $*^2$  Per disattivare la funzione di blocco da "Local KB lock" o "RC lock", premere il tasto  $\bigcap_{i=1}^{\infty}$  HOME e 1998 sul telecomando.

32 UTILIZZO DEL MONITOR

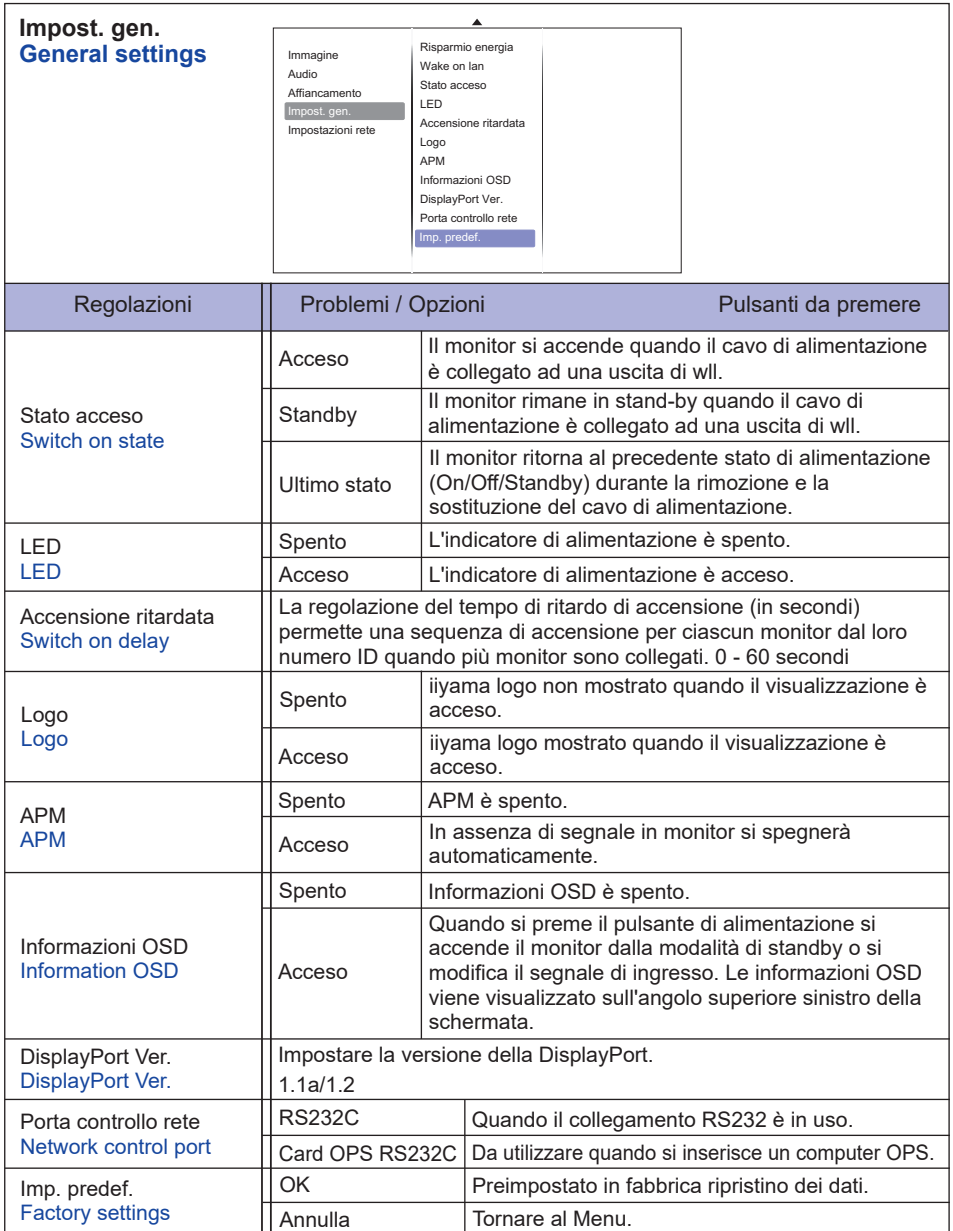

### **<Funzione attivazione automatica nella modalità ECO>**

Successivamente premere i seguenti tasti sul telecomando quando il menu non viene visualizzato.

 $\blacklozenge \blacktriangleright \blacktriangleright \blacktriangle \rightarrow \blacktriangleright \blacktriangleright \neg \bowtie \forall$ 

La modalità ECO è mostrata sotto "Impost. gen.". Modalità Eco : Normale / Standby a basso consumo

#### **APM e modalità ECO**

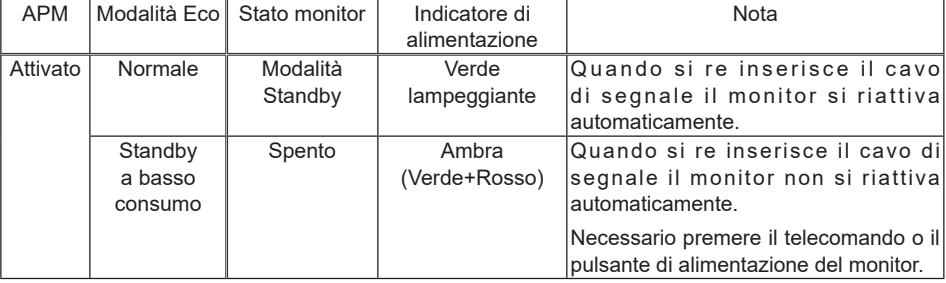

Impostazione predefinita per la modalità Eco è "Standby a basso consumo", se le **NOTE**impostazioni sono state modificate manualmente a un "Imp. predef.", le impostazioni non tornano al valore predefinito.

Tuttavia, le impostazioni si possono cambiare manualmente per "Standby a basso consumo".

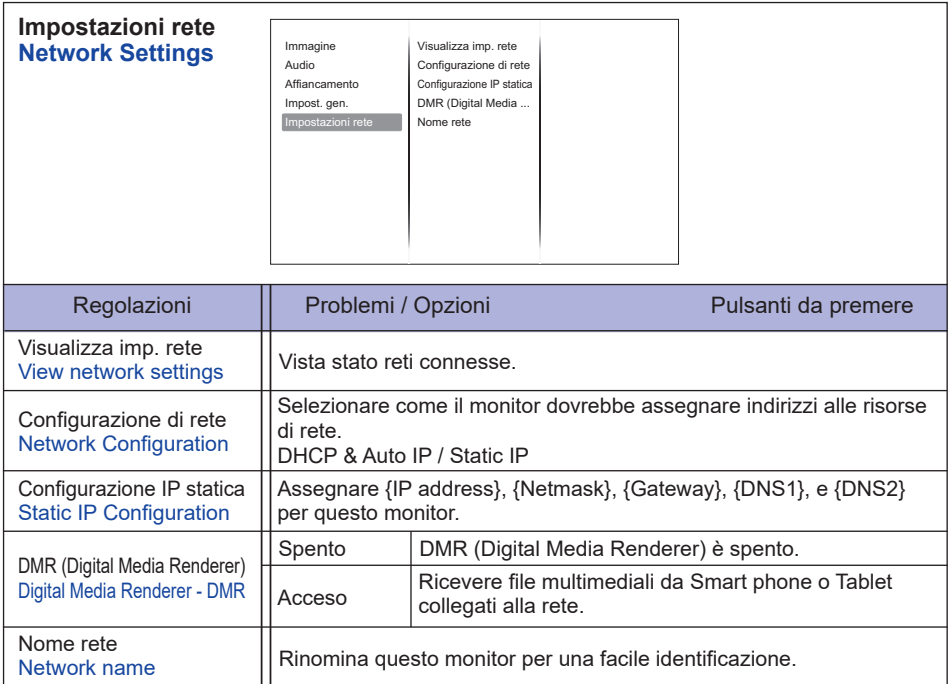

### **[Play Multimedia Files]**

È possibile riprodurre video, foto e musica sul vostro schermo da:

- · Un computer collegato in rete.
- · Un dispositivo USB collegato al monitor.

### **• Riprodurre file dal computer attraverso una rete locale**

Per la riproduzione di file dal computer attraverso la rete di area locale, sarà necessario:

- · una rete cablata, collegata con un router uPnP (Universal Plug and Play)
- · Facoltativo: un cavo LAN che collega il monitor alla rete.
- · Un media server in esecuzione sul computer.
- · Eseguire le appropriate impostazioni del firewall del computer per consentire di eseguire il media server.

### ■ Configurare la condivisione di file multimedial

- 1. Installare un media server sul computer per condividere i file multimediali. Questi sono alcuni media server:
	- Per PC: Windows Media Player 11 (o superiore) o TVersity
	- Per Mac: Twonky
- 2. Attivare condivisione file multimediali sul computer utilizzando il media server. Per ulteriori informazioni su come impostare il media server, fare riferimento al sito web di media server.

### **Come utilizzare DNLA-DMP**

- 1. Collegare il monitor e il computer allo stesso router tramite RJ45.
- 2. Avviare windows media player. Impostare stream handling come condivisione pubblica.

### ■ Rprodurre file da monitor

- 1. Premere il pulsante  $\bigoplus$  SOURCE, selezionare [Network] e premere il pulsante OK.
- 2. Ora è possibile vedere tutti i computer collegati al router stesso sullo schermo. Selezionare il pulsante destro.
- 3. Premere  $\mathbf{I} \in \mathbf{P}$  per selezionare la directory e i file da riprodurre.
- Vi suggeriamo di usare la tecnologia DLNA-funzione DMP mediante una rete cablata per **NOTE**ragioni di maggiore sicurezza e di una larghezza di banda di rete sufficiente.

### ■ Come utilizzare DNLA-DMR dal computer

- 1. Premere il pulsante Home, selezionare [Impostazioni di rete] e premere il pulsante OK.
- 2. Impostare DMR come [Acceso].
- 3. Impostare il nome del vostro monitor.
- 4. Premere il pulsante  $\bigoplus$  SOURCE, selezionare [Network] e premere il pulsante OK.
- 5. Sul computer, andare su [Centro connessioni di rete e condivisione] e fare clic su [Centro connessioni di rete e condivisione]
- 6. Verificare i formati multimediali. Quindi fare clic su [Scegliere Media streaming options...].
- 7. Vai a [Impostazioni di condivisione avanzate] e controllare [Attiva individuazione rete].
- 8. Ora, vai alla directory dei file multimediali. Selezionare i file multimediali con il pulsante destro del mouse. Nel sottomenu dal gioco, puoi trovare tutti i monitor collegati alla rete, selezionare il monitor e fare clic sul file multimediale da riprodurre.

#### **Play files**

- 1. Premere il tasto  $\bigoplus$  SOURCE.
- 2. Selezionare [rete], quindi premere il pulsante OK.
- 3. Selezionare un file dal browser, quindi premere il pulsante OK per avviare la riproduzione.
- 4. Premere i pulsanti di riproduzione sul telecomando per controllare la riproduzione.
- \* Selezionare dalla barra superiore per filtrare i file per tipo.
	- Selezionare [ordina] per organizzare i file per nome dell'album, artista, o altri settori.
	- Per cancellare la lista dei server multimediali offline, premere il pulsante delle  $\blacksquare$  OPTIONS. Quindi, selezionare [Clear server offline] e premere il pulsante OK.

### $\bullet$  Riprodurre file multimediali da un dispositivo USB

Questo display può riprodurre musica, film, foto o file dal dispositivo USB.

- 1. Collegare il dispositivo USB alla porta USB del display.
- 2. Premere il tasto  $\overline{+}$  SOURCE, selezionare USB e premere il pulsante OK.
- 3. Il dispositivo USB collegato viene rilevato automaticamente con tutti i suoi file riproducibili che saranno automaticamente ordinati in 3 tipi:  $\mathbb{F}_n$  musica,  $\mathbb{F}_n$  film e  $\mathbb{F}_n$  foto.

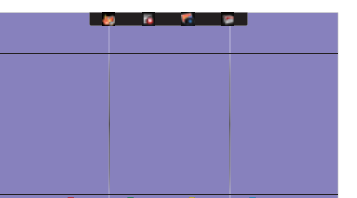

- 4. Premere il pulsante  $\bigcirc$  BACK per andare fino al livello superiore dello schermo. Premere  $\bigcirc$  o  $\rightarrow$  pulsante per selezionare il tipo di file. Premere il pulsante OK per inserire la play list.
- 5. Selezionare il file che si desidera. Premere il pulsante OK per avviare la riproduzione.
- 6. Seguire le istruzioni visualizzate sullo schermo per controllare l'opzione di gioco.
- 7. Premere i pulsanti di riproduzione ( $\blacksquare$ ,  $\blacksquare$ ,  $\blacktriangleright$ ) per controllare la riproduzione.

### **Standard USB:**

2,0

La compatibilità USB 2.0 è sempre garantita. La tecnologia USB 3.0 ad alta velocità non **NOTE**può essere garantita con tutti i dispositivi.

### **File system supportato:**

FAT32

- **Formato file supportato:** 
	- Music: MP3, WMA, M4A, AAC, AC3
	- Movie: AVI, MP4, MOV, MPG/MPEG
	- Photo: JPEG, BMP, GIF

### **CAUTION**

- Il produttore non è responsabile se il dispositivo USB non è supportato e non è responsabile per danni o perdite di dati del dispositivo.
- Non sovraccaricare la porta USB. Se si collega un dispositivo di archiviazione USB che consuma più di 500 mA, assicurarsi che sia collegato alla propria alimentazione esterna.

### **NOTE**

Quando riproducete file multimediali da un dispositivo USB e spegnete il monitor. Sarà settata l'ultima vera sorgente di ingresso, quali HDMI, DVI, YPbPr, AV e VGA quando si accenderà il monitor la prossima volta.

### **[Opzioni di riproduzione]**

### $\bullet$  Riproduzione di file musicali

- 1. Selezionare la **la musica nella barra in alto.**
- 2. Selezionare un brano musicale, quindi premere il pulsante OK.

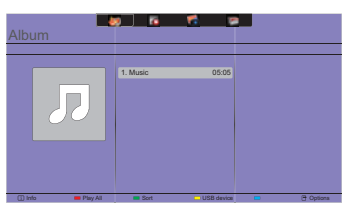

- 3. Premere il pulsante SACK per visualizzare il menu di riproduzione.
	- Play tutti : per riprodurre tutti i brani presenti in una cartella.
	- Sort : Classifica la traccia.
	- USB device : Verrà visualizzato l'elenco musica del dispositivo USB.
	- $\cdot$  /  $\prime$  : per passare al brano successivo o precedente.
	- OK : Per mettere in pausa il brano o riprendere.
	- $\cdot$   $\rightarrow$   $\cdot$   $\cdot$  per tornare indietro o in avanti 10 secondi.
	- << /></>> > : per effettuare una ricerca all'indietro o in avanti. Premere ripetutamente per passare tra le diverse velocità.
	- $\blacksquare$  : per interrompere la musica.

### **Opzioni di musica**

Durante la riproduzione musica, premere pulsante <sup>n</sup>OPTIONS.

#### **<Option>**

- Ripetere : Per riprodurre un brano o un album più volte.
- Play una volta : un brano da riprodurre una sola volta.
- Shuffl / Shuffl Off: attiva o disattiva riproduzione casuale dei brani.

#### **<Eco>**

Spegnere lo schermo per risparmiare energia. Visualizzto anche quando premi il tasto del telecomando.

### **NOTE**

**TAILANO ITALIANO** Per visualizzare informazioni su un brano (ad esempio, titolo, artista o durata), selezionare la canzone, premere il pulsante BACK per visualizzare il menu di riproduzione premere quindi il tasto  $\begin{bmatrix} i \end{bmatrix}$  INFO. Per nascondere le informazioni, premere il tasto  $\begin{bmatrix} i \end{bmatrix}$  INFO nuovamente. Anche dopo aver premuto il pulsante OK per selezionare un brano, la schermata di menu scomparirà non appena verrà premuto il pulsante  $\overline{1}$  INFO. Premere il pulsante  $\leftrightarrow$  BACK per visualizzare la schermata del menu.

### ■ riprodurre i file di foto durante la riproduzione di musica

Durante la riproduzione di un file musicale, premere il pulsante **S**BACK, andare sulla parte superiore dello schermo, selezionare una foto e avviare una presentazione.

### **Riproduzione fi lmati**

- 1. Selezionare **Movie nella barra in alto.**
- 2. Selezionare un video, quindi premere il pulsante OK.

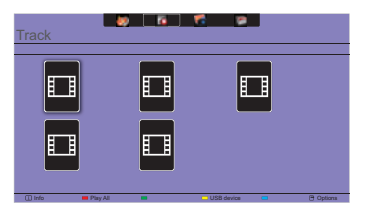

- Play tutti : per riprodurre tutti i video in una cartella.
- Sort : Classifica la video.
- USB device : Verrà visualizzato l'elenco video del dispositivo USB.
- OK : Per mettere il video in pausa o riprendere.
- $\cdot$   $\rightarrow$  /  $\rightarrow$  : To skip backward or forward 10 seconds.
- $\leftarrow$   $\leftarrow$  : To search backward or forward. Press repeatedly to toggle between different speeds.
- : Per arrestare il video.

### **Opzioni Film**

Durante la riproduzione video, premere pulsante <sup>or</sup> OPTIONS.

### **<Option>**

- Sottotitoli: selezionare impostazioni disponibili per i sottotitoli.
- Attiva / Disatt. sottot.: Riproduzione sottotitoli Acceso/Spento.
- Attivo in silenziamento: Abilitare la visualizzazione dei sottotitoli.

 Sottotitolo on / off sono commutati premendo il pulsante Mute in successione.

- Lingua: selezionare la lingua per i sottotitoli se disponibile.
- Shuffl / Shuffl Off: attiva o disattiva riproduzione casuale di file video.
- Ripetere: Per la riproduzione di file video più volte.
- Play una volta: Per la riproduzione di file video.
- Stato: Mostra informazioni riguardo il video.

#### **<Picture and Sound>**

• Modalità immagine / Modalità audio / Uscita audio / Formato img

#### **<Eco>**

Spegnere lo schermo per risparmiare energia. Visualizzto anche quando premi il tasto del telecomando.

### **<Clock>**

• Sleeptimer

### **Riproduzione foto**

- 1. Seleziona una **foto nella barra in alto.**
- 2. Selezionare un'anteprima della foto, quindi premere il pulsante OK.

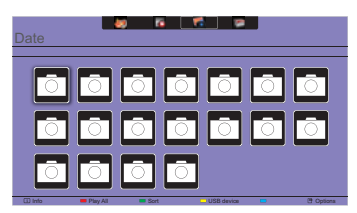

#### **Avviare una presentazione**

- Riprodurre tutto: per riprodurre tutte le foto in una cartella. (foto multiple)
- Sort : Classifica la foto.
- USB device : Verrà visualizzato l'elenco foto del dispositivo USB.
- $\cdot$   $\rightarrow$   $\cdot$   $\cdot$  Per passare alla foto precedente o successiva, quindi premere il tasto OK alla fine
- $\blacksquare$ : per interrompere la presentazione.

### **Opzioni di presentazione**

Durante la visualizzazione di una presentazione, premere <sup>or</sup> OPTIONS.

### **<Option>**

- Shuffl / Shuffl Off : attiva o disattiva immagini casuali all'interno di una presentazione.
- Ripetere : Per guardare una presentazione.
- Play una volta : riproduce una sola volta.
- Tempo di Presentazione : selezionare il tempo di visualizzazione di ogni foto nella presentazione.
- Transizioni della presentazione : selezionare la transizione da una foto alla successiva.

### **<Picture and Sound>**

• Modalità immagine / Modalità audio / Uscita audio / Formato img

#### **<Eco>**

Spegnere lo schermo per risparmiare energia. Visualizzto anche quando premi il tasto del telecomando.

# **TALIANO ITALIANO**

### **Cartella**

elenca il file nel dispositivo USB. Possibile riprodurre da qui.

### **CARATTERISTICHE RISPARMIO ENERGETICO**

La funzione di gestione dell'alimentazione di questo prodotto è conforme ai requisiti di risparmio energetico VESA DPMS. Quando è attivato, automaticamente riduce il consumo di potenza non necessario del monitor quando il computer non è in uso. Per utilizzare la funzione, il monitor deve essere collegato ad un computer compatibile VESA DPMS. La funzione di gestione della potenza, comprese tutte le impostazioni del timer è configurato dal sistema operativo. Controllare il manuale del sistema operativo per informazioni su come questo può essere configurato.

#### **Modalità Controllo Alimentazione**

Modalità di gestione del risparmio di energia quando il H-segnale di sincronizzazione / V-segnale di sincronizzazione / H e V i segnali di sincronizzazione dal computer sono spenti, il monitor entra in modalità di risparmio energetico che riduce il consumo di potenza inferiore a 0,5 W. Lo schermo diventa scuro. Dalla modalità di gestione del risparmio di energia, l'immagine riappare in alcuni secondi quando si toccano la tastiera o il mouse.

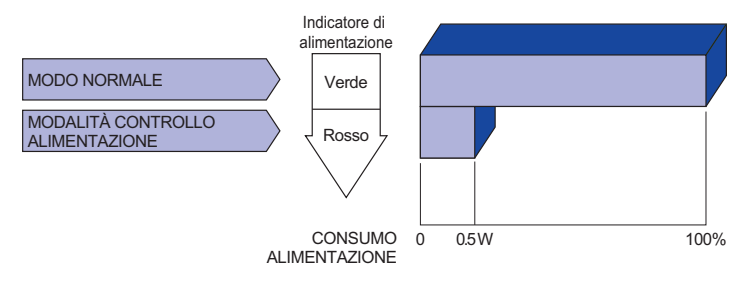

- Anche quando si utilizza la modalità di gestione del risparmio di energia, il monitor consuma elettricità. Spegnere l'interruttore di accensione ogni volta che il monitor non è in uso. durante la notte e nei fine settimana, per evitare sprechi di energia. **NOTE**
	- E' possibile che il segnale video dal computer sia presente mentre il segnale H o V di sincronizzazione sia mancante. In questo caso l'alimentazione potrebbe non funzionare propriamente.

### **RISOLUZIONE DEI PROBLEMI**

Se il monitor smette di funzionare correttamente, verificate i seguenti punti per una possibile soluzione.

- 1. Eseguite i settaggi descritti nella sezione UTILIZZO DEL MONITOR a seconda del problema riscontrato. Se il monitor non mostra alcuna immagine saltate al punto 2.
- 2. Verificate i seguenti punti se non trovate opportuna soluzione nella sezione UTILZZO DEL MONITOR o se il problema persiste.
- 3. Se incontrate un problema non descritto a seguire o che non potete risolvere, contattate il VS. Rivenditore o un centro assistenza iiyama.

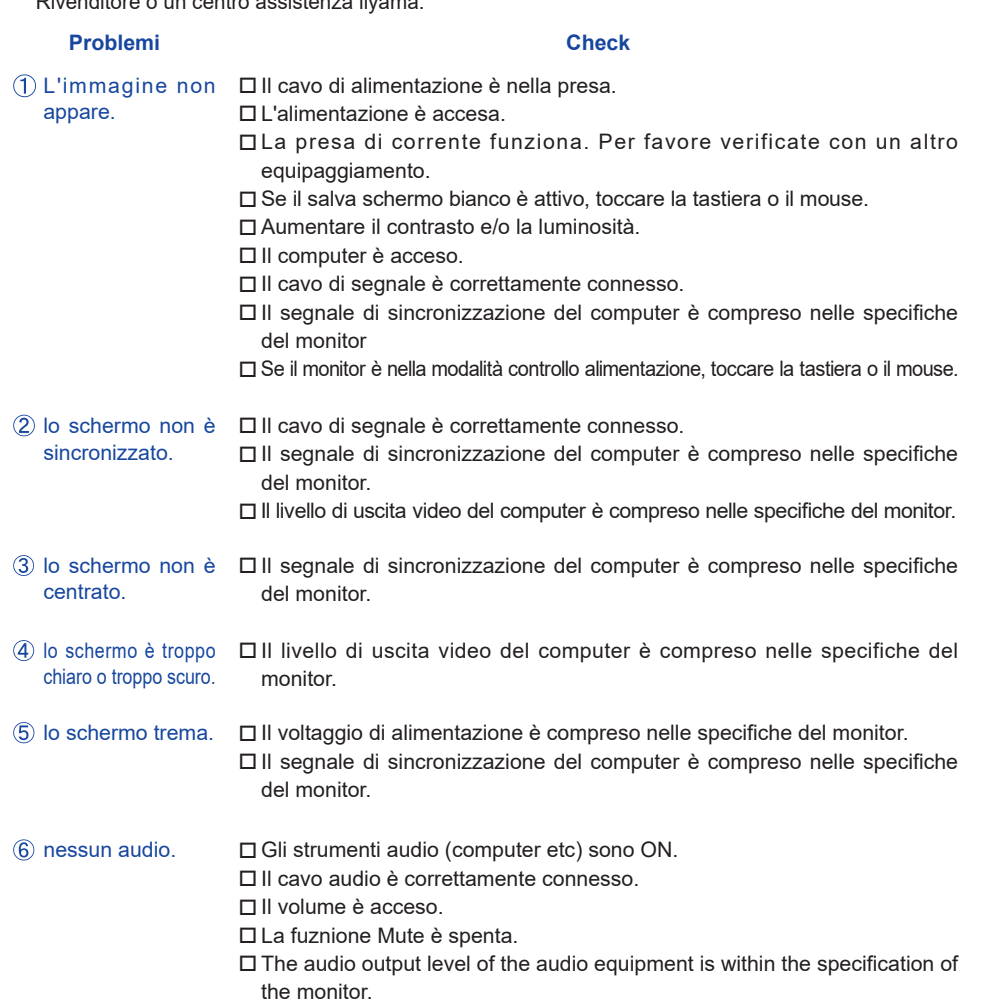

#### **Problemi Check**

- L'audio è troppo forte Il livello di uscita audio è compreso nelle specifi che del monitor. o troppo debole.
- $\mathsf{Si}$  u disce uno  $\Box$  Il cavo audio è correttamente connesso. strano rumore.

### **INFORMAZIONI SUL RICICLAGGIO**

Per il rispetto dell'ambiente per favore non disperdete il monitor. Visitate il nostro sito: www.iiyama.com/recycle per il riciclaggio.

### **APPENDICE**

Design e specifiche sono soggette a cambiamenti senza comunicazione anticipata.

### **SPECIFICHE : ProLite LH4281S**

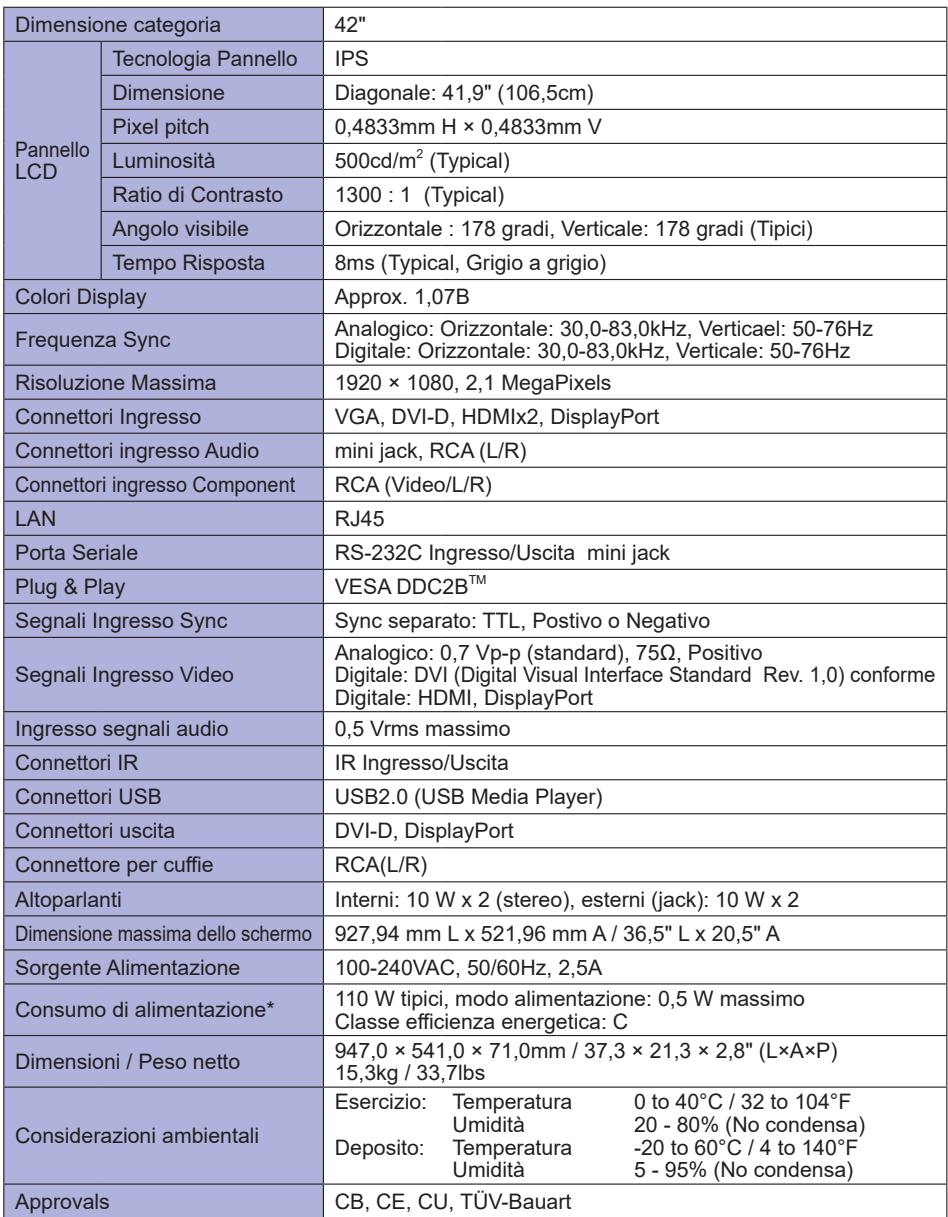

**NOTE \*** Periferica Audio non connesso.

### **SPECIFICHE : ProLite LH4981S**

**NOTE \*** Periferica Audio non connesso.

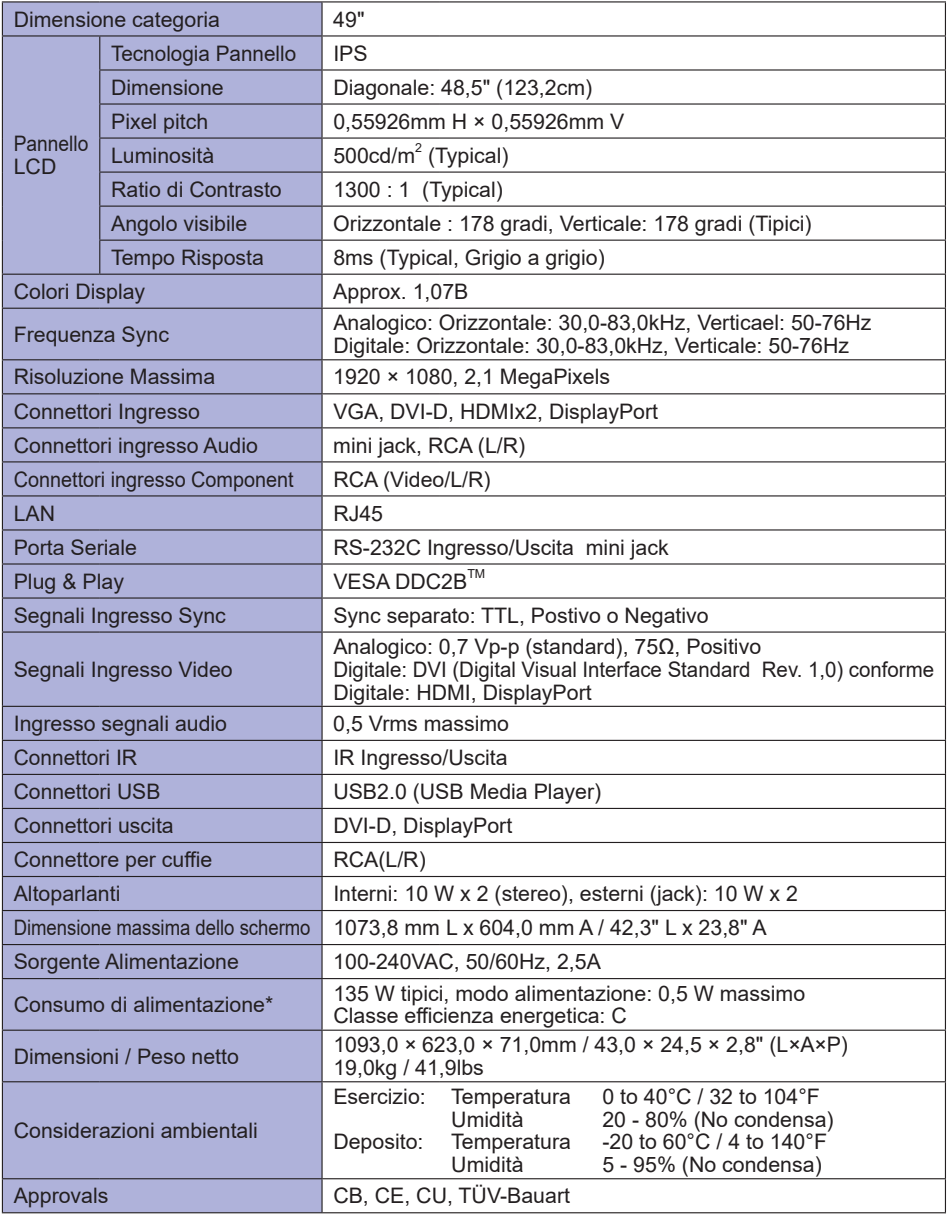

### **SPECIFICHE : ProLite LH5581S**

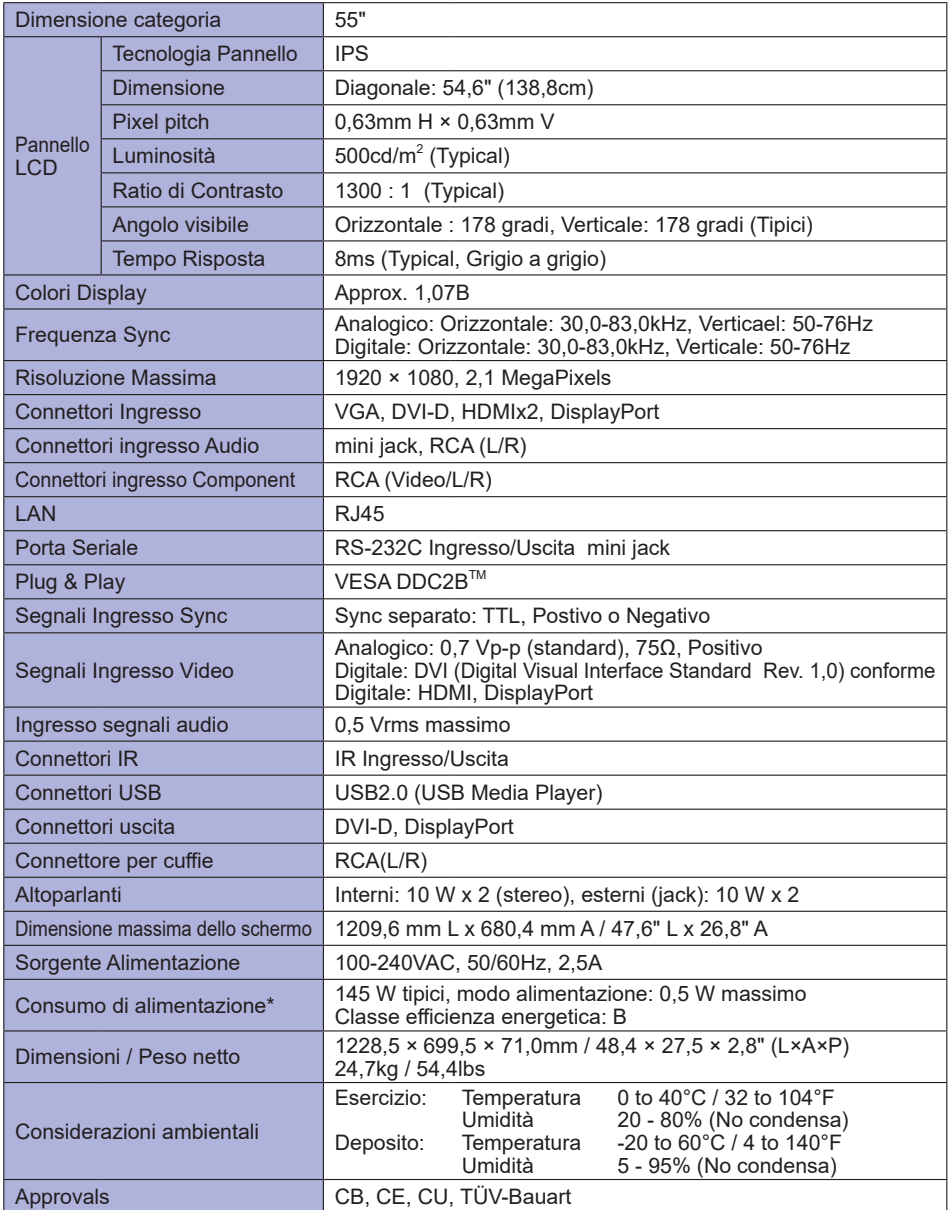

**NOTE \*** Periferica Audio non connesso.

### **DIMENSIONI : ProLite LH4281S**

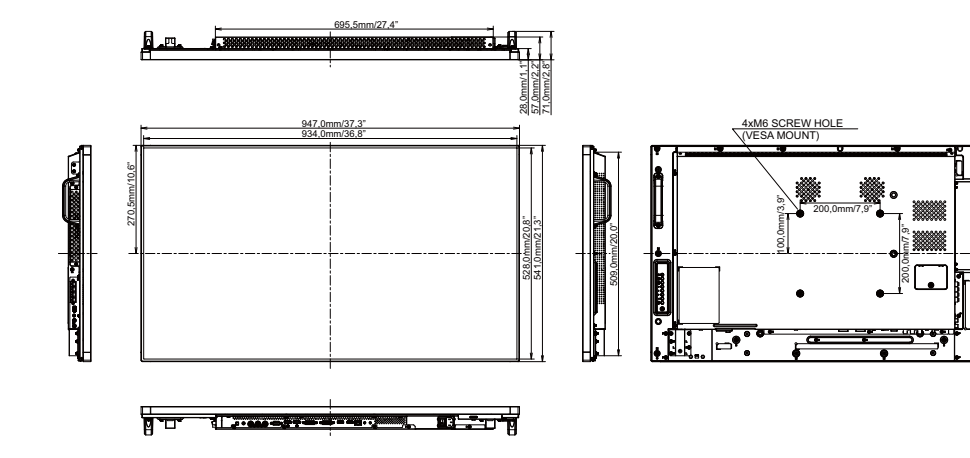

**DIMENSIONI : ProLite LH4981S**

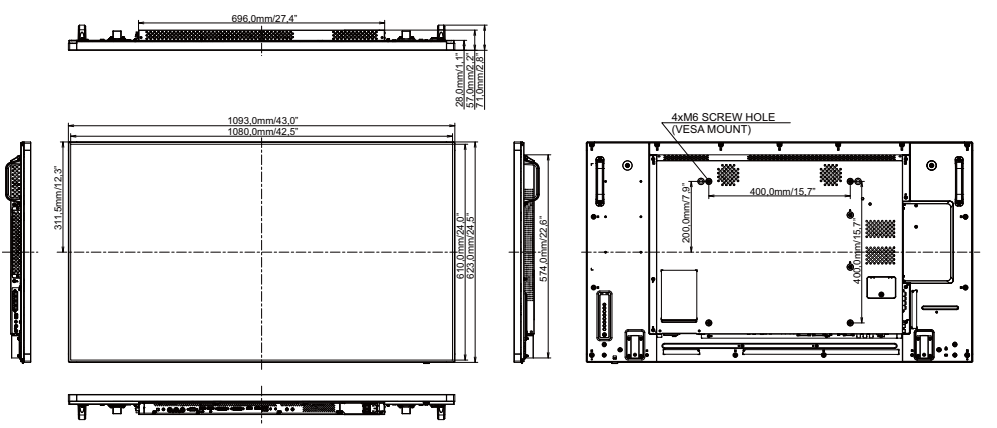

**ITALIANO ITALIANO**

Π

 $\ddot{\phantom{0}}$ 

### **DIMENSIONI : ProLite LH5581S**

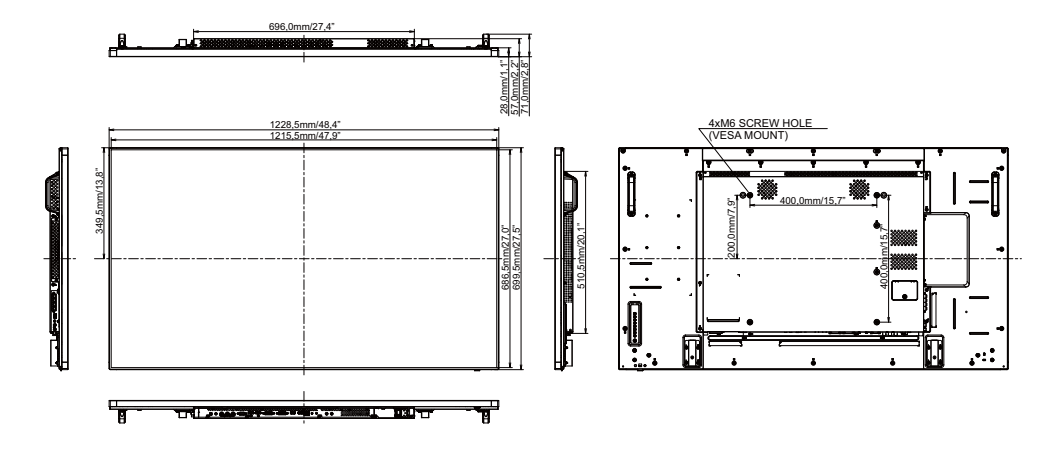

### **FREQUENZE CONFORMI**

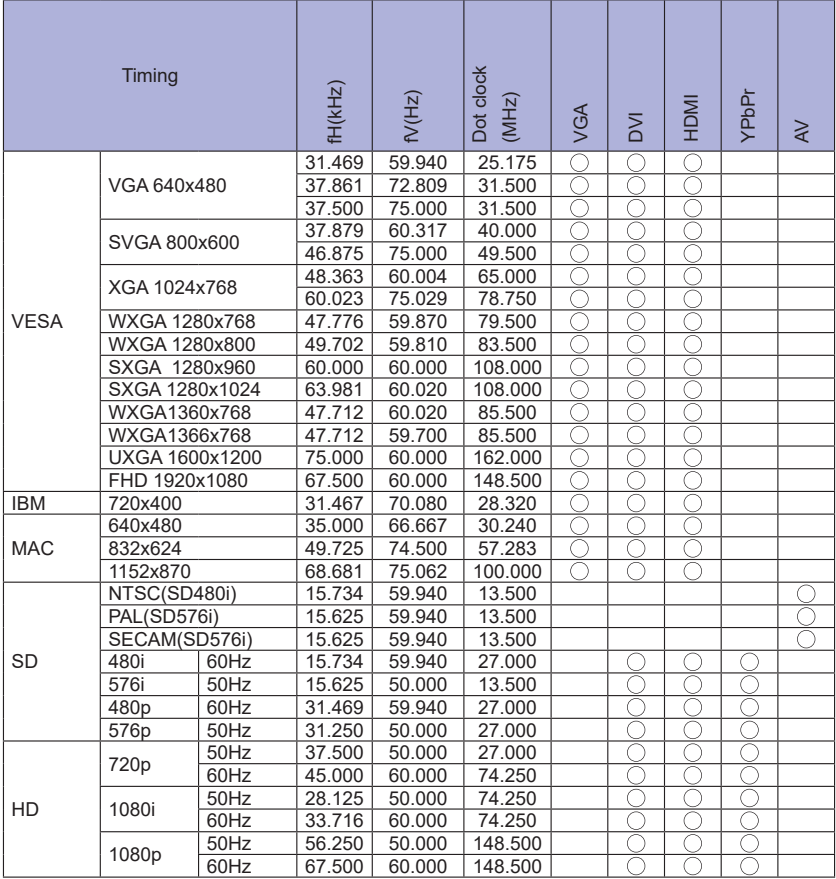

 $^*$   $\bigcirc$  significa frequenze supportate.